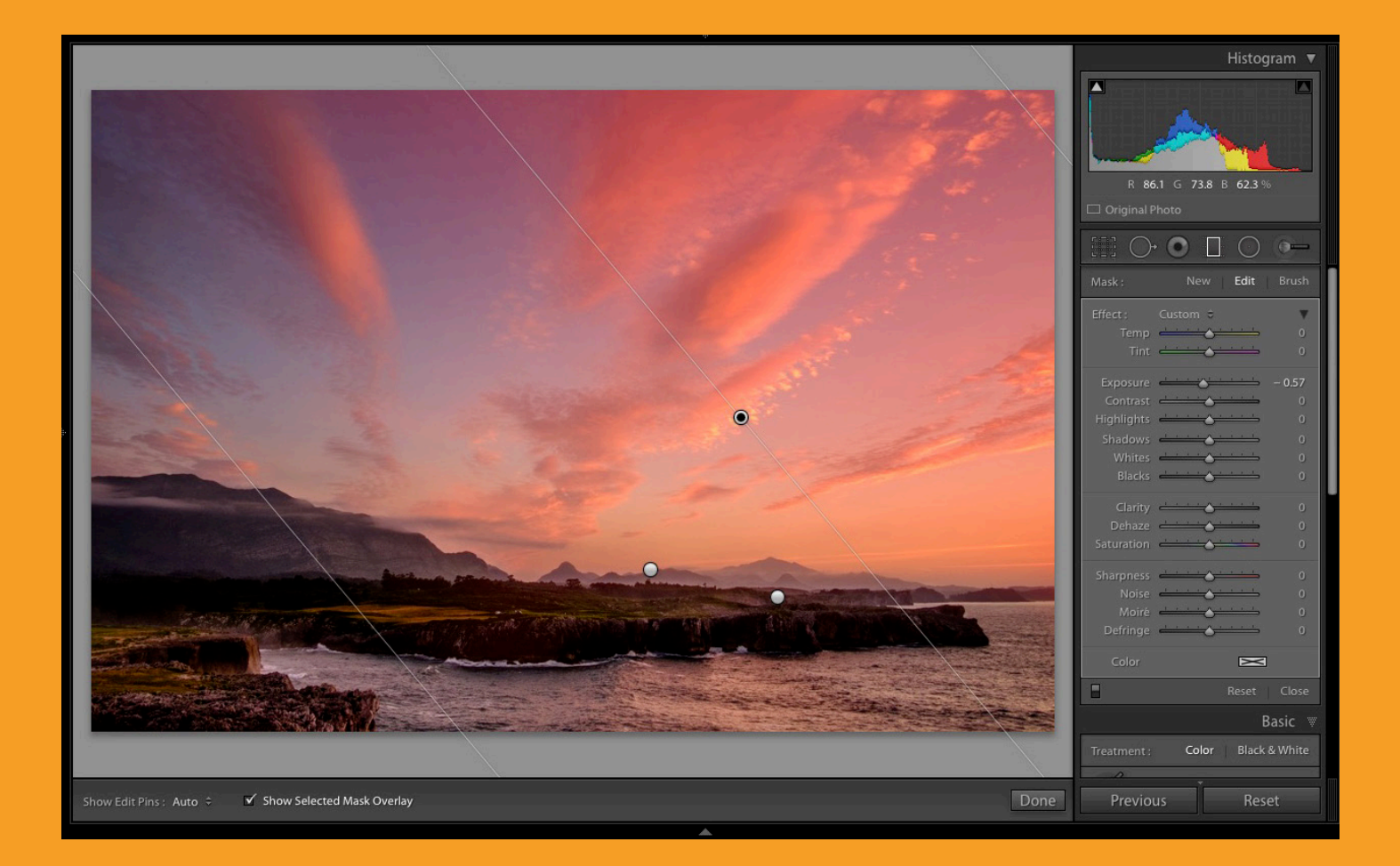

# The dPS Ultimate Guide to Getting Started in Lightroom for Beginners

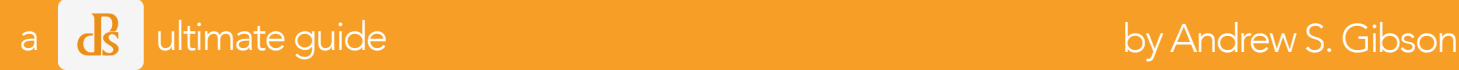

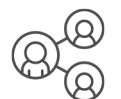

Share this dPS Ultimate Guide with your friends <https://digital-photography-school.com/ultimate-guide-getting-started-lightroom-beginners>

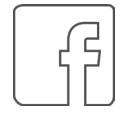

Visit the dPS Facebook page [https://www.facebook.com/digitalps](https://www.facebook.com/digitalps/)

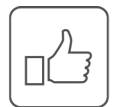

Like this dPS Ultimate Guide on Facebook [Click here to share](https://www.facebook.com/sharer/sharer.php?u=http%3A//digital-photography-school.com/ultimate-guide-landscape-photography/)

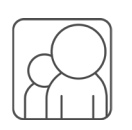

Join our Digital Photography School Facebook Group [https://www.facebook.com/groups/digitalphotographyschoolgroup](https://www.facebook.com/groups/digitalphotographyschoolgroup/)

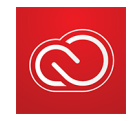

[Get 20% off Creative Cloud Photography plan](https://creative.adobe.com/promo/DigitalPhotographySchoolCCPP?sdid=29NMCRXD&mv=email)

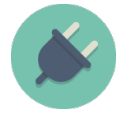

[Speed up your workflow with](https://resources.digital-photography-school.com/presets/) [dPS Lightroom plugins](https://resources.digital-photography-school.com/presets/)

Publisher: Darren Rowse [www.digital-photography-school.com](http://www.digital-photography-school.com )  [facebook.com/digitalps/](https://facebook.com/digitalps/) © Copyright 2016

## Contents

- 1. What is Lightroom?
- 2. The Lightroom Catalog
- 3. Lightroom Modules
- 4. How to Organize your Photos in Lightroom
- 5. The Develop Module
- 6. Other Lightroom Modules

## WHAT IS LIGHTROOM?

1

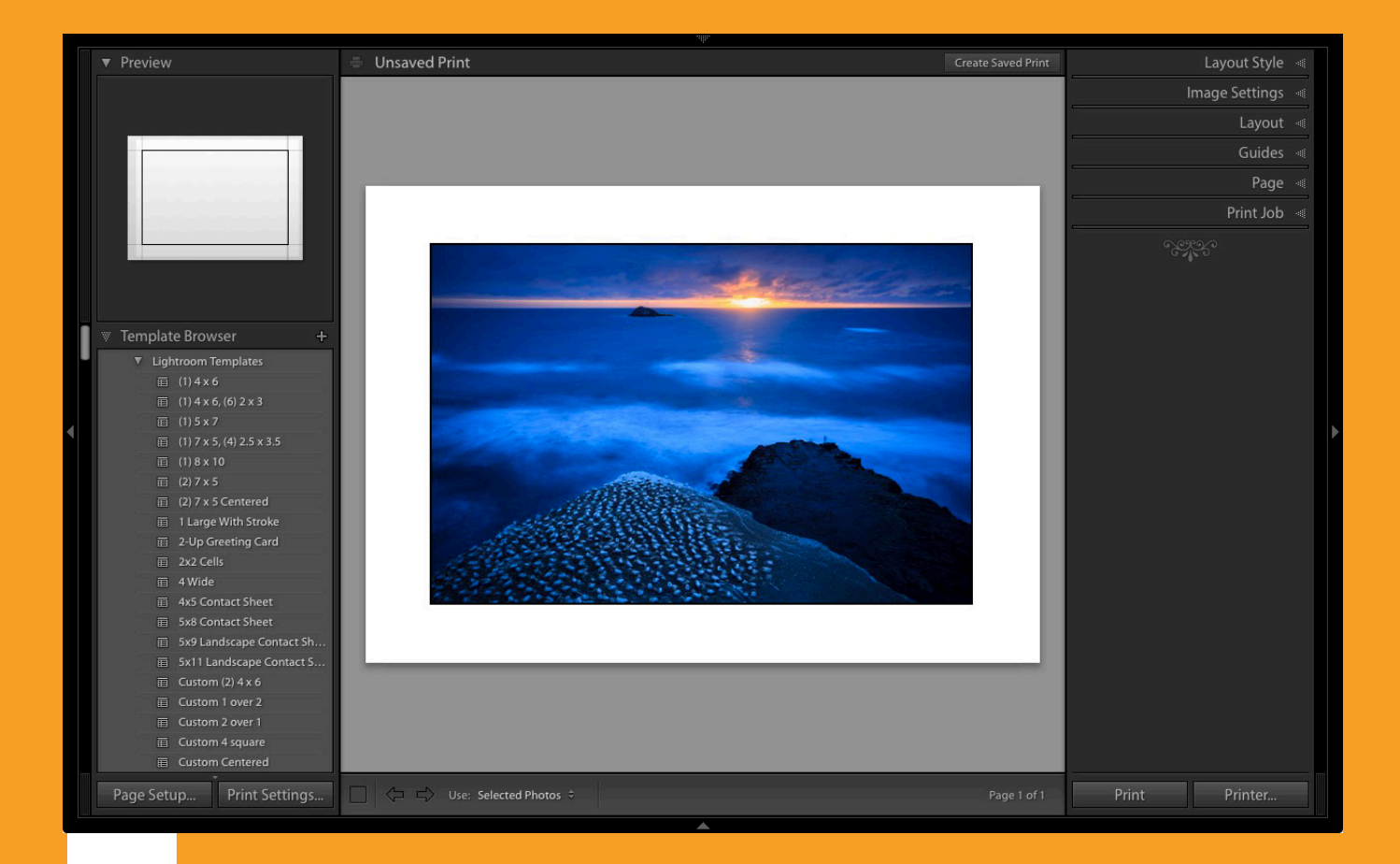

If you're new to Lightroom you may be wondering what it does, how it differs from other programs (like Photoshop), and how to use it to its full potential – this article will answer a lot of questions and help you get started.

The reason that Lightroom has become so popular is because it is a workflow application. You use it to manage your photos the moment they are downloaded from your camera's memory card and saved on your hard drive. Once they are inside Lightroom you can organize them into Collections (a type of virtual folder) and process RAW, JPG, and TIF files.

You can also add photos to a map to organize them by location, create a photo book or slide show, print photos, or export them to other programs for further processing. Lightroom remains at the heart of your workflow as you do it all.

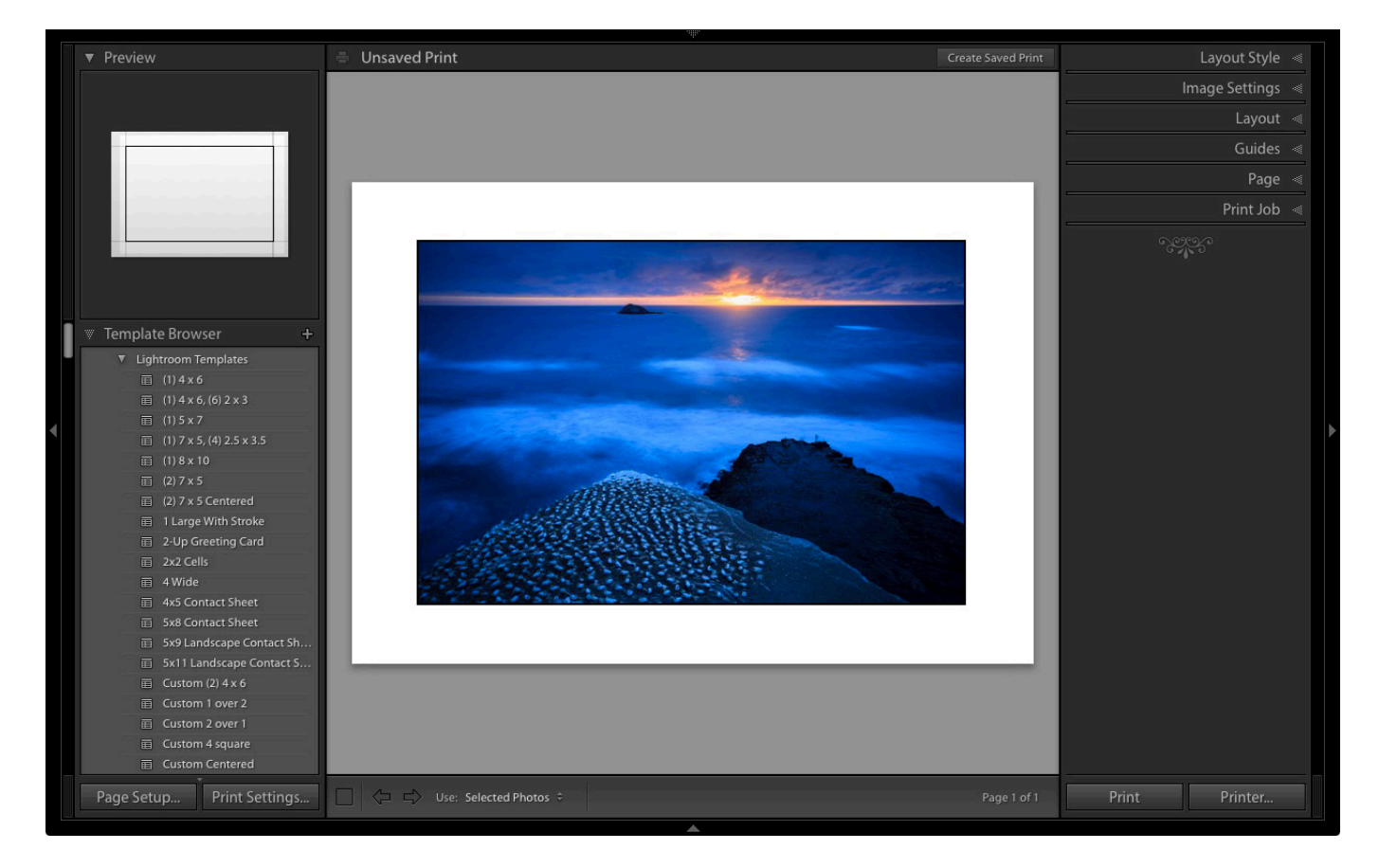

Lightroom can be used for printing photos as well as processing and organizing them. It's the complete workflow tool.

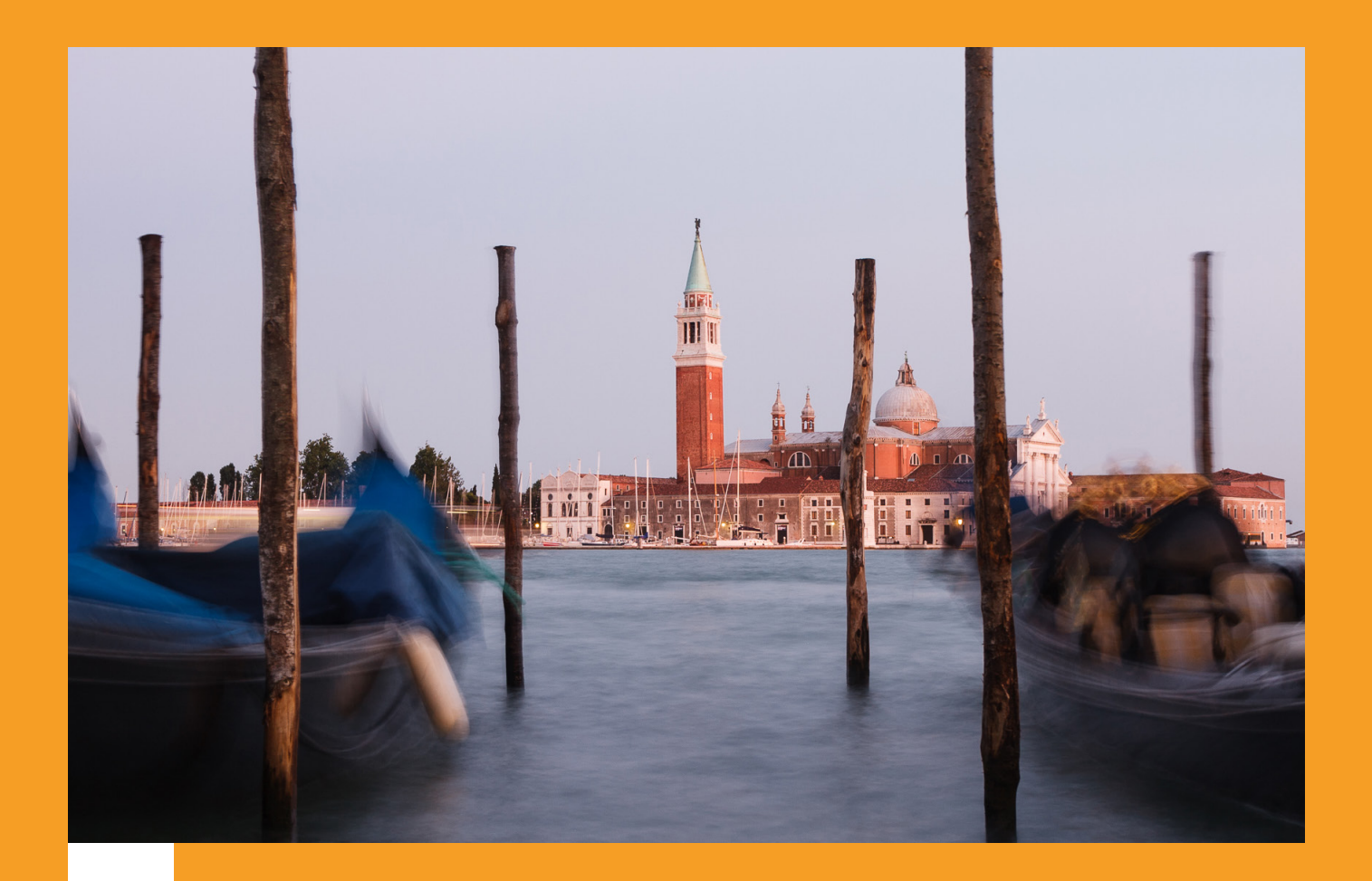

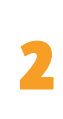

## THE LIGHTROOM CATALOG

The Lightroom Catalog is a database containing a preview of every photo you have imported into Lightroom. It also contains a record of each photo's metadata (which includes all processing done to it) and the location where it is saved on your hard drive. Lightroom works by saving the edits you make to your photos as a series of text commands in the Catalog. This includes any and all processing instructions you set up for each image.

The benefit of working this way is that it saves a lot of hard drive space. This is especially true when working with RAW files, as there is no need to convert them to 16-bit TIF files first (as you do in Photoshop) to work on them. All processing in Lightroom is non-destructive, meaning you can undo any steps or everything, and return to the original state of the file at any time.

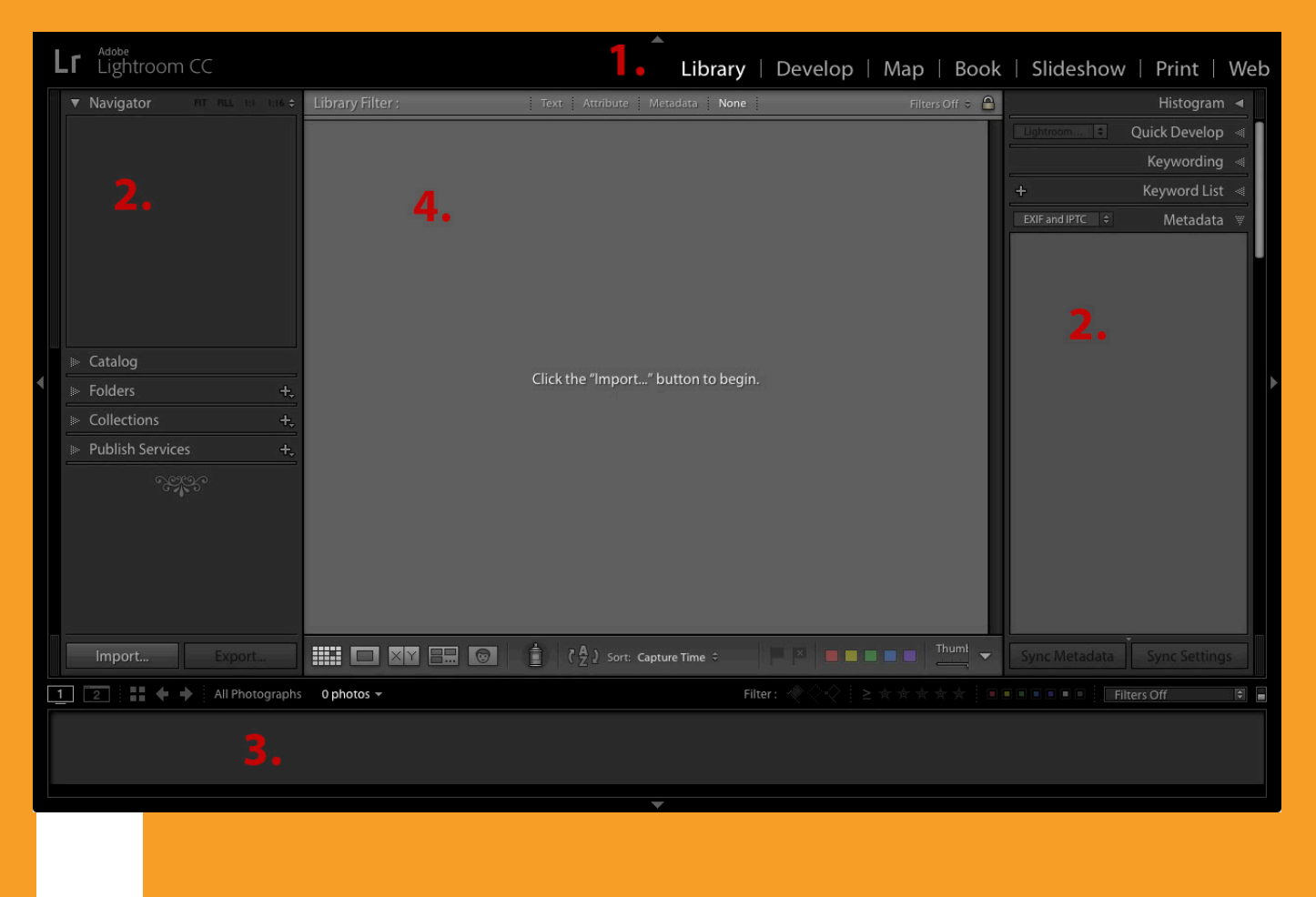

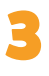

## LIGHTROOM MODULES

Lightroom has seven modules (Library, Develop, Map, Book, Slideshow, Print, and Web). You can only work in one module at a time. This article concentrates on the Library and Develop modules, as they are the most important to learn first, and one you'll use most often.

Scroll down to the end of the article for links to other articles I have written that explain how to use the other Lightroom modules. I've also linked to other articles throughout this guide that expand on the points within.

## **The Library Module**

The Library module is the heart of Lightroom. It's where you view, search, filter, and organize your imported photos. For example, if you want to find all your photos taken with a particular camera or lens, that's easy in Lightroom (it takes seconds).

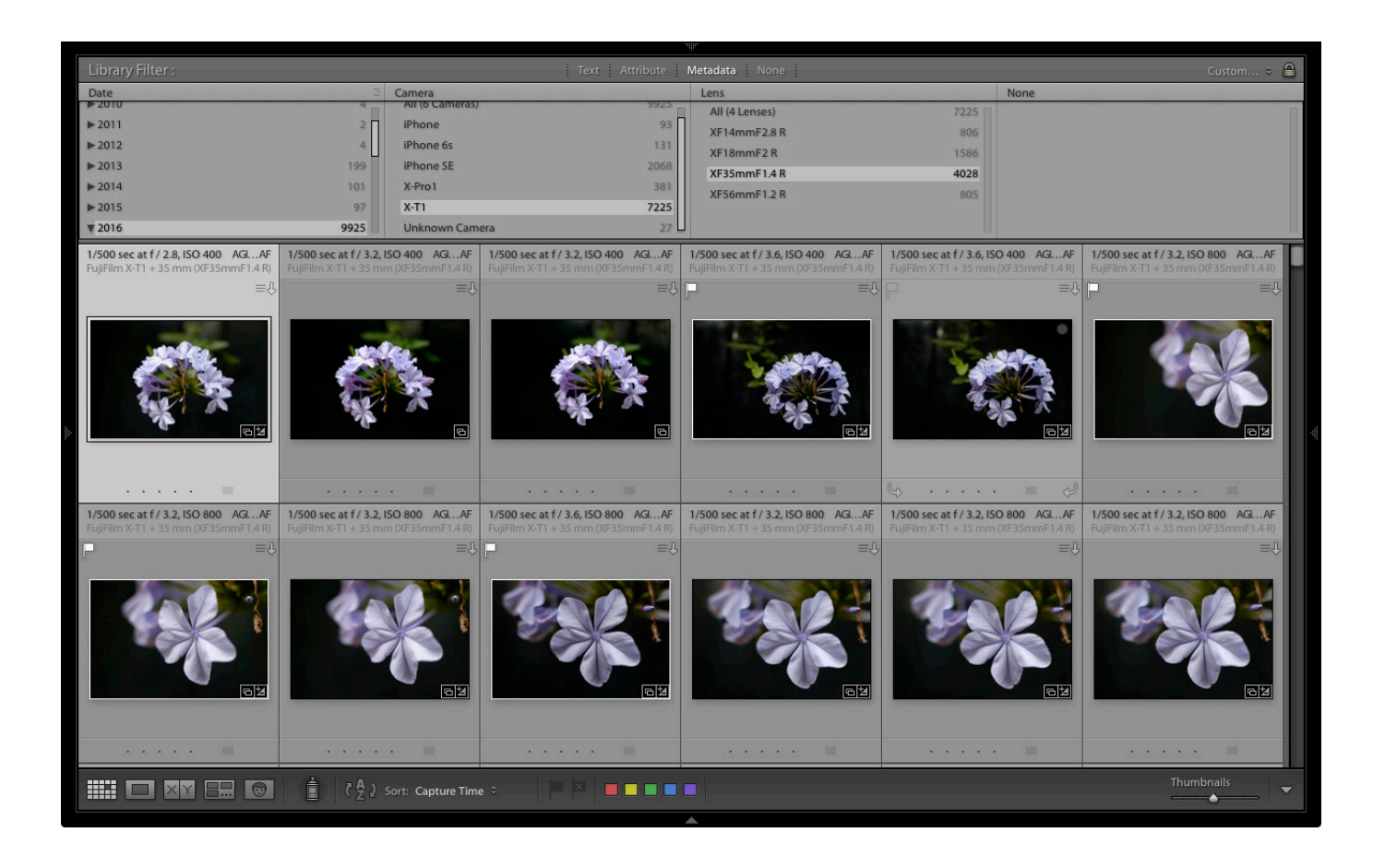

But the real benefit of the Library module is that it lets you organize your photos any way you want. It does this by using Collections, a type of virtual folder system.

Folders are limited for organization purposes. Let's say you took some photos of a friend called Peter in New York in September. You can only save those photos in one folder on your hard drive (which may be named Peter-New York-September or something similar).

But in the Library module you are free to add the photos to as many Collections as you want. In this example, you could have a collection named Peter, another called New York, and another named September. In fact, you can add the photos to as many Collections as you want. You have complete freedom to organize your photos how you see fit.

## **How to Import Photos Into Lightroom**

As Lightroom is built on a database (the Catalog) you have to import photos before you can do anything with them. During the import process, Lightroom adds your selected photos to the Catalog and generates previews for viewing. Imported photos stay in the Catalog forever (or until you remove them) and don't have to be imported again.

If this is the first time you have used Lightroom, then it will look something like this when you open it. There are no photos to see because nothing has been imported yet.

The screen is divided into four. This basic layout is repeated throughout the seven modules.

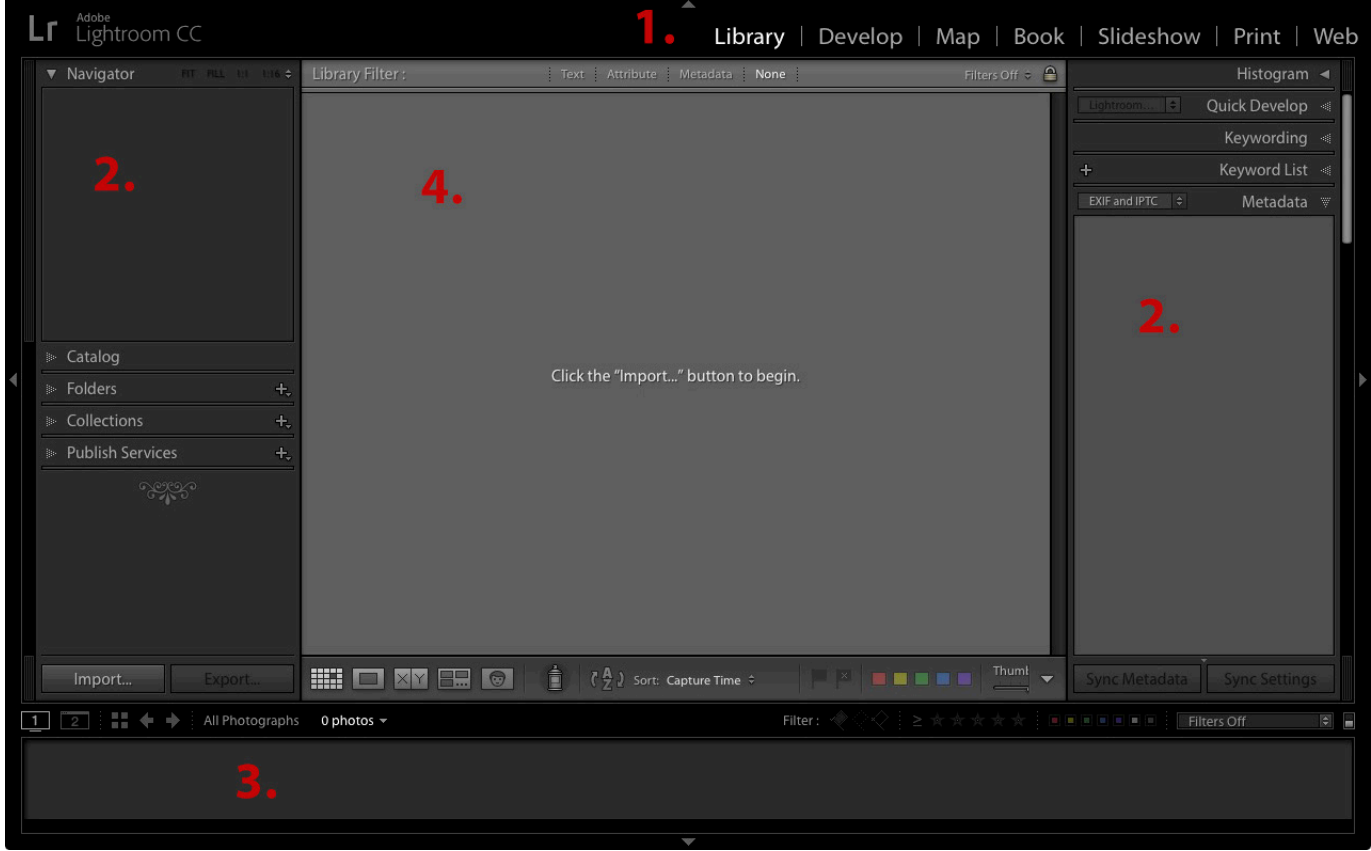

**1. The Module picker:** The bar at the top that tells you which module is currently active. Click the grey triangle (arrow) at the top to make it disappear, saving screen space.

**2. The side panels:** The left and right-hand panels containing all the Library module tools. Click on the grey triangles (arrows) to hide them.

**3. The Filmstrip:** This displays thumbnails of the photos in the currently selected Folders, Collection, or search results. Click the grey triangle (arrow) at the bottom of the screen hide it.

**4. The Content window:** This is the central display area. You view photos here after they have been imported into Lightroom. Use the keyboard shortcut Shift + Tab to hide all four side panels and see only the middle content window portion. This is handy when you are sorting and flagging images.

**More on sorting and flagging images in Lightroom here:** [4 of the Most Important](https://digital-photography-school.com/4-elements-lightroom-library-module/)  [Elements of the Lightroom Library Module.](https://digital-photography-school.com/4-elements-lightroom-library-module/) 

## **Importing photos into Lightroom**

If this if your first import you will probably be adding photos that you have already downloaded from memory cards to your hard drive. You can also import photos directly from a memory card, or a connected camera or smartphone.

If you have already saved your photos in folders it is best to import one folder at a time. This gives you time to organize your images as you go along. Be aware that Lightroom will make you wait a long time while it builds previews if you import too many images in one go.

This is what happens during the import process:

- Lightroom notes where the imported photos are saved and adds this information to the Catalog.
- Lightroom reads each photo's metadata and saves that in the Catalog. This includes the camera settings and file names, data that is used to help search images.
- Lightroom creates a preview of each imported photo and saves it on your computer's hard drive.
- The previews are saved in a previews (.lrdata) file.

*Note:* This is important and often trips up first-time Lightroom users.**Your photos are not stored in the Catalog. Backing up the Catalog does not back up your images. Nor are your photos stored in the cloud if you're a Lightroom CC subscriber.** The Catalog only stores the metadata and processing information.

Always remember that your photos are saved on your hard drive. You can only back up your photos by backing up the hard drive on which you've saved them.

## **The Import Window**

Get started by clicking the Import button. Lightroom opens the Import window. It's divided into four areas.

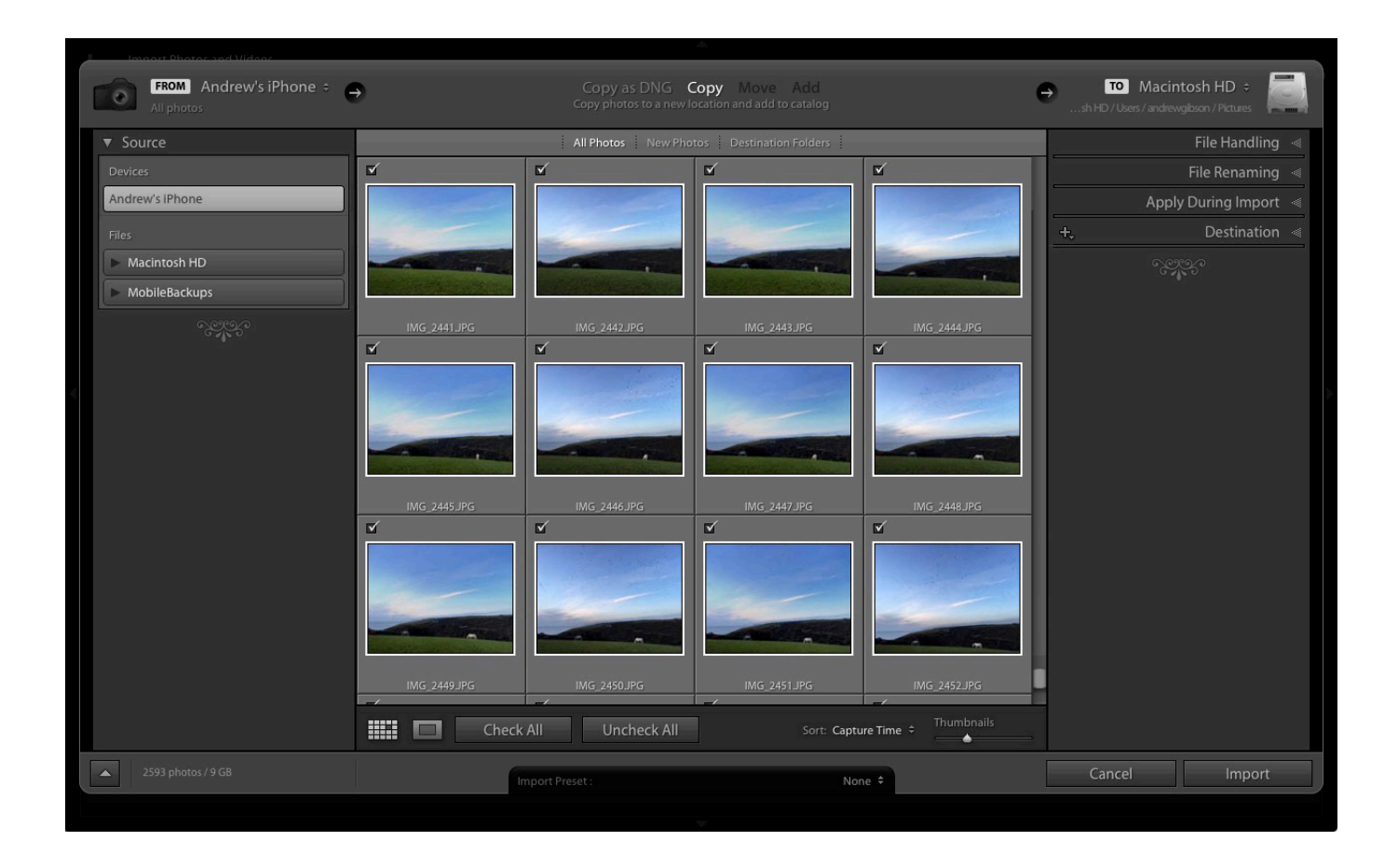

**1. Source:** This designates from where Lightroom will be importing the photos. All devices and hard drives connected to your computer are shown here.

**2. Photo thumbnails:** Ticked photos will be imported into the Lightroom Catalog when you press the Import button. You can choose Check All or Uncheck All at the bottom of the thumbnail window. To select several in a row tick one, hold the Shift key and select another – Lightroom will tick all of the images in between. To select random images hold the CMD/CTRL key and click each one individually.

**3. Import options:** These tell Lightroom what to do with the photos. You have four options, they are:

- **• Copy as DNG** Lightroom copies your files and converts any non-DNG Raw files to the DNG format. Only select this if you understand the benefits (and disadvantages) of using the DNG format.
- **• Copy** Lightroom copies the selected files without changing the format. Use this to copy files from a device or memory card over to a hard drive.
- **• Move** Lightroom moves the selected files from their current location to a new one. This is the same as Copy, except that Lightroom deletes the originals afterwards. This option is NOT recommended if you are downloading from your memory card! Always use Copy for that, so that if anything goes wrong during the import process you still have your original images on the car.
- **• Add** Lightroom adds the selected photos to the Catalog, without copying them. Use this if the imported photos are already saved in the correct place on your hard drive (i.e. you aren't downloading them from a card).

**4. Destination:** Where you tell Lightroom to save the imported photos and what to do with them along the way.

If you select the Add option you'll see two panels here. File Handling (where you can select the preview options and save a second copy to another drive) and Apply During Import (which allows you to apply Lightroom develop presets to all the images being imported, this can save a lot of time if you wish to apply things like Lens Corrections, a slight edge vignette, etc., to all your images).

If you select Copy as DNG, Copy or Move you'll also see the File Renaming (where you can rename and number your images) and Destination (tell Lightroom where to put your actual images) panels.

Further reading: [Make Lightroom Faster by Using DNG](http://digital-photography-school.com/make-lightroom-faster-by-using-dng/)

## **Putting it Together**

Now it's time to import your first photos. This initial workflow assumes that you're importing files that you have already previously saved to a hard drive.

- 1. Under "Source", navigate to the folder containing your photo files.
- 2. Select the Add option from the top section.
- 3. Open the File Handling panel (on the right, click on the heading to open and close panels). Set Build Previews to 1:1.
- 4. Open the Apply During Import panel and set Develop Settings and Metadata to None. This is just to keep your first import simple.
- 5. Click the Import button. Lightroom takes you to the Library module and starts importing the selected photos. It takes a while to create the 1:1 previews, but the wait is worth it as it makes viewing your photos much quicker.

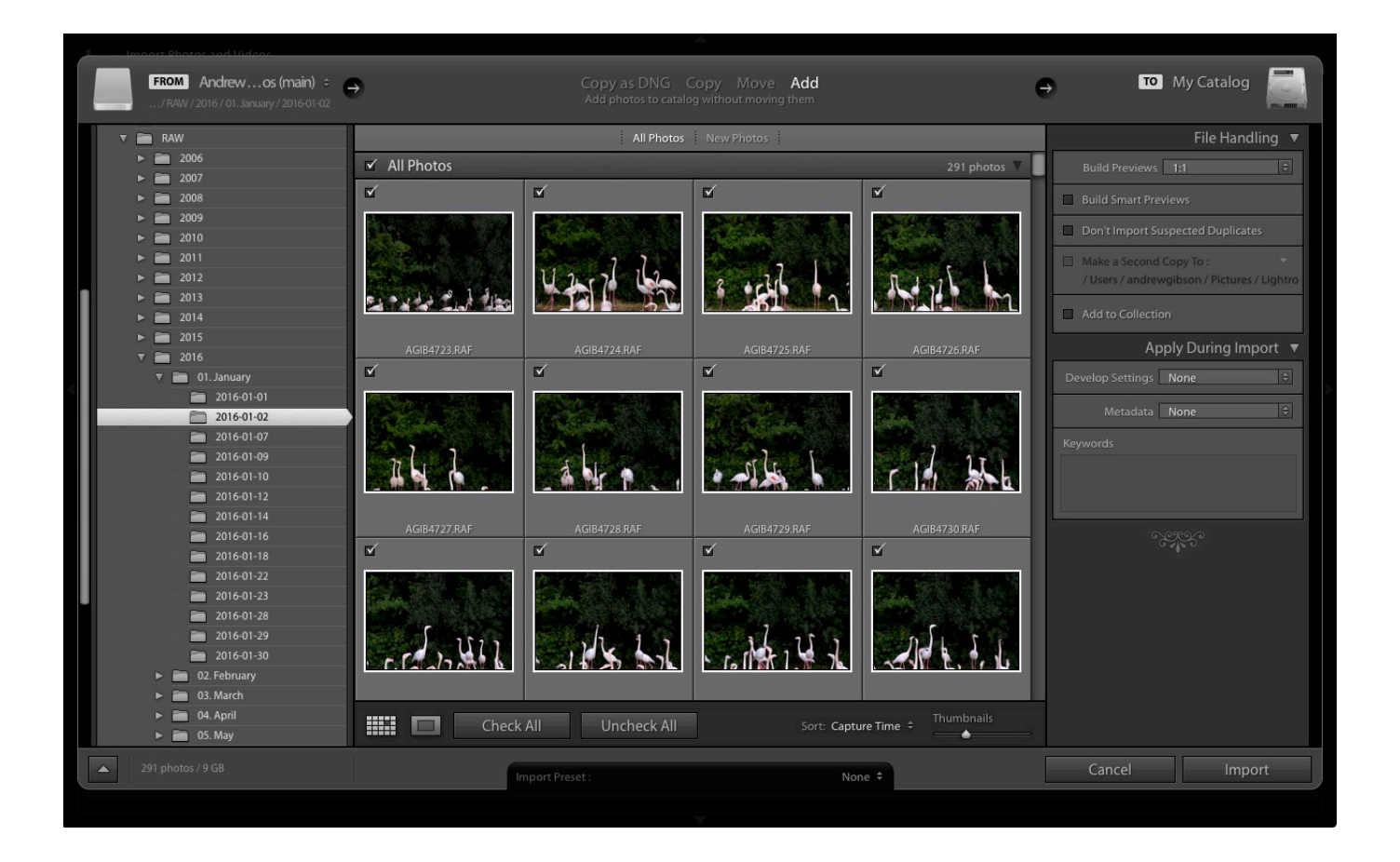

At some point you'll want to import photos directly from a memory card, camera, or Smartphone. There are a couple of extra steps in this process.

- 1. Under "Source", navigate to your memory card containing your photo files.
- 2. Select Copy (instead of Add) at the top of the Import window.
- 3. Set the File Handling and Apply During Import panel settings as above.
- 4. Ignore the File Renaming panel (advanced users only).
- 5. Under "Destination Folder", select where you would like to save the imported photos. You can create a new folder by right-clicking on an existing one and selecting Create New Folder.
- 6. Click the Import button when you're ready.

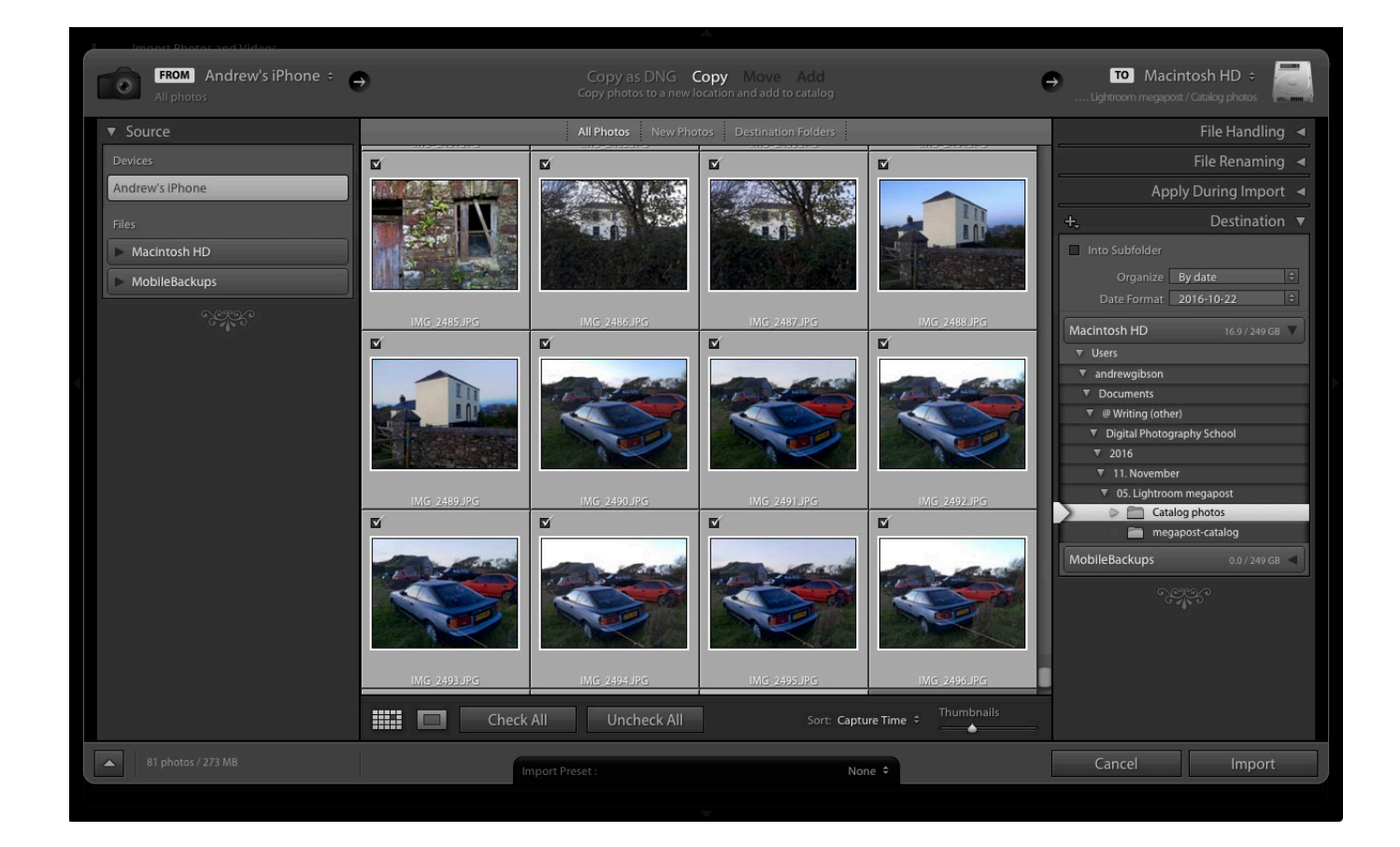

## HOW TO ORGANIZE YOUR PHOTOS IN LIGHTROOM

4

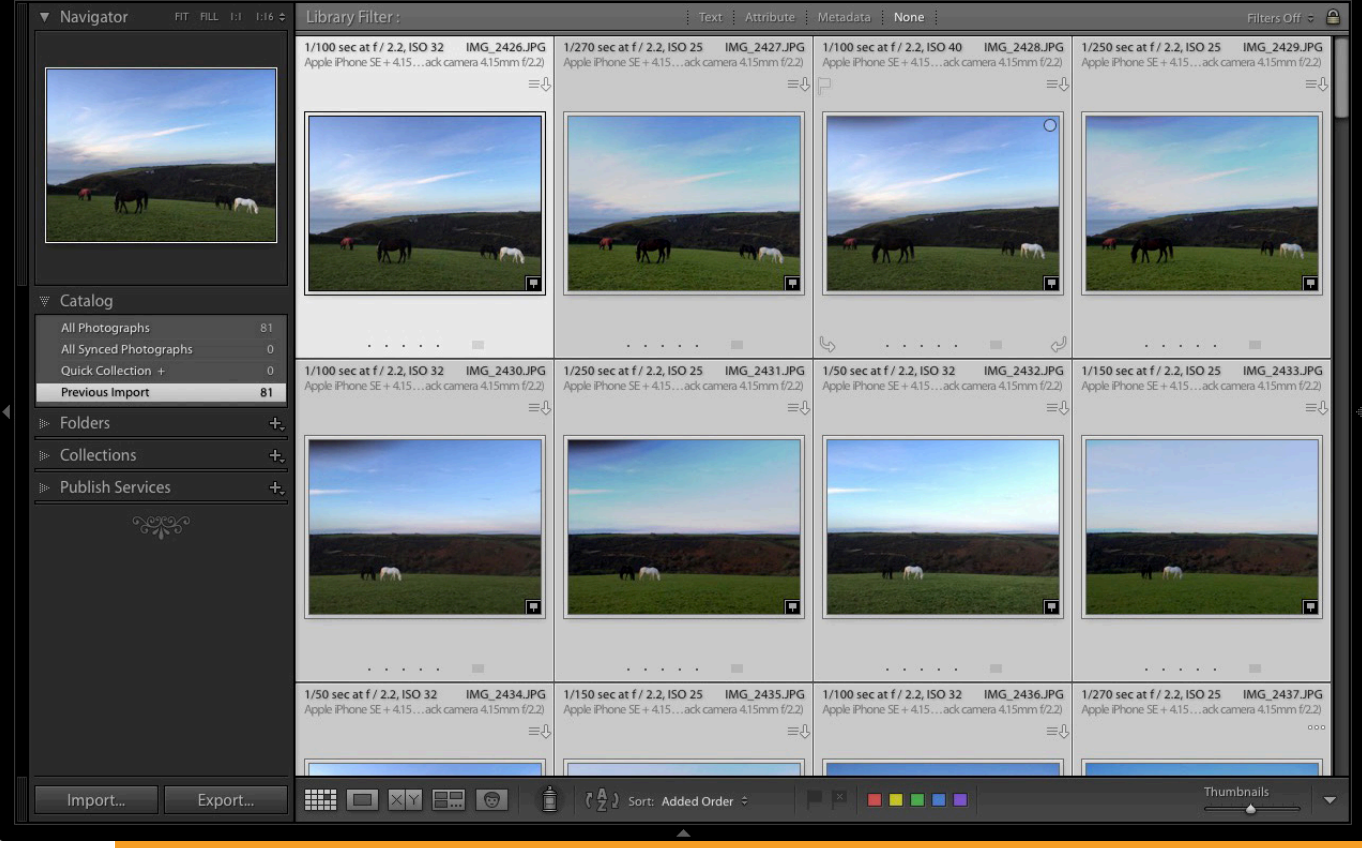

Photos are saved in folders (on your hard drive) and organized in Collections (in Lightroom). You can view both Folders and Collections in the Library module, but you can only view Collections in the other modules. This is one of the reasons why you will want to use Collections to organize your images.

You can create as many Collections as you like. The more you use Collections, the more you will appreciate how useful they are.

## **Lightroom has several types of Collections:**

**Collections:** Virtual folders to which you can add any photos imported into Lightroom.

**Collection Sets:** Another type of virtual folder. You can add Collections and other Collection Sets to a Collection Set, but not photos. They are for organizing Collections.

**Smart Collections:** Collections populated automatically according to criteria set by you. Lightroom already contains several Smart Collections, you can add more as you see fit.

**Published Collections:** These have a lot of uses, but the most common is for sending images to photo sharing websites like 500px and Flickr. This is for advanced users only.

#### **For further reading on this topic, check out:**

- [How to Upload Photos to Flickr and 500px Using Lightroom 5](https://digital-photography-school.com/how-to-upload-photos-to-flickr-500px-using-lightroom-5/) (the information applies to Lightroom 6 and Lightroom CC as well).
- [How to Publish Images Directly to Instagram From Lightroom](https://digital-photography-school.com/publish-images-instagram-lightroom/)

**Book, Slideshow, Print, and Web Collections:** Created in Book, Slideshow, Print, and Web modules. These collections keep track of images used in these modules for specific projects you create.

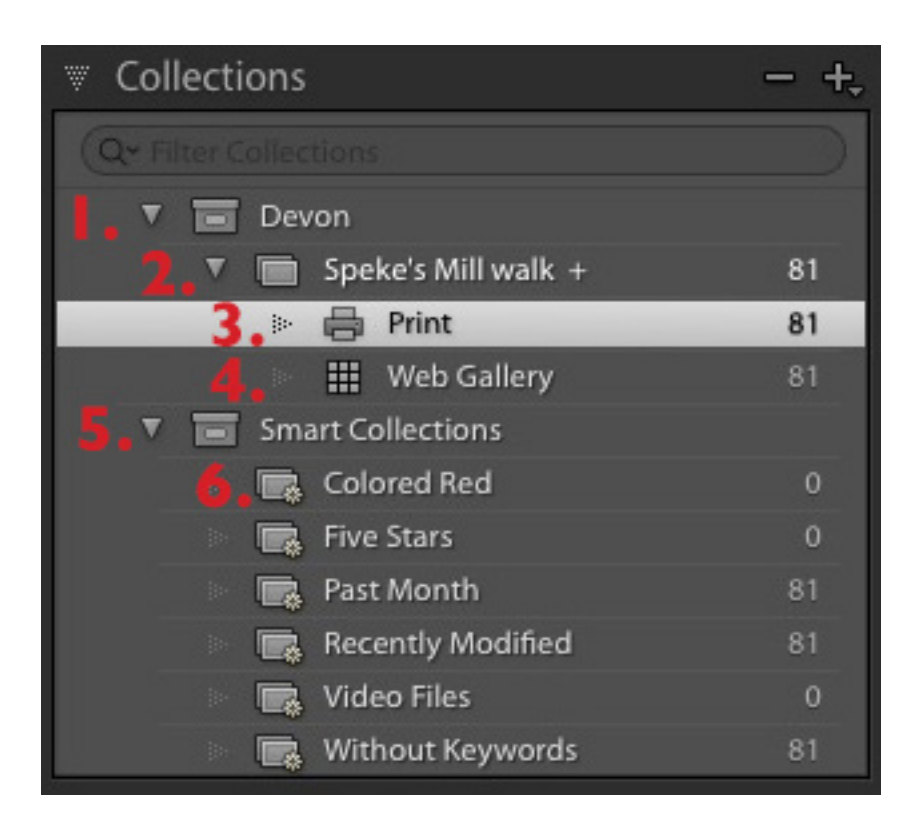

This screenshot shows the icons used to represent Collections in Lightroom.

- 1. Devon (1) is a Collection Set that contains a Collection.
- 2. Speke's Mill Walk (2) is a Collection containing photos.
- 3. Print (3) is a Print Collection.
- 4. Web Gallery (4) is a Web Collection
- 5. The Collection Set Smart Collections (5) contains . . .
- 6. The default Smart Collections (6) that come with Lightroom.

The numbers on the right tell you how many photos are in each Collection. We will concentrate on Collection Sets and Collections in this article.

## **Creating Collection Sets**

1. Go to the Collections panel and click on the plus (+) icon. Select Create Collection Set.

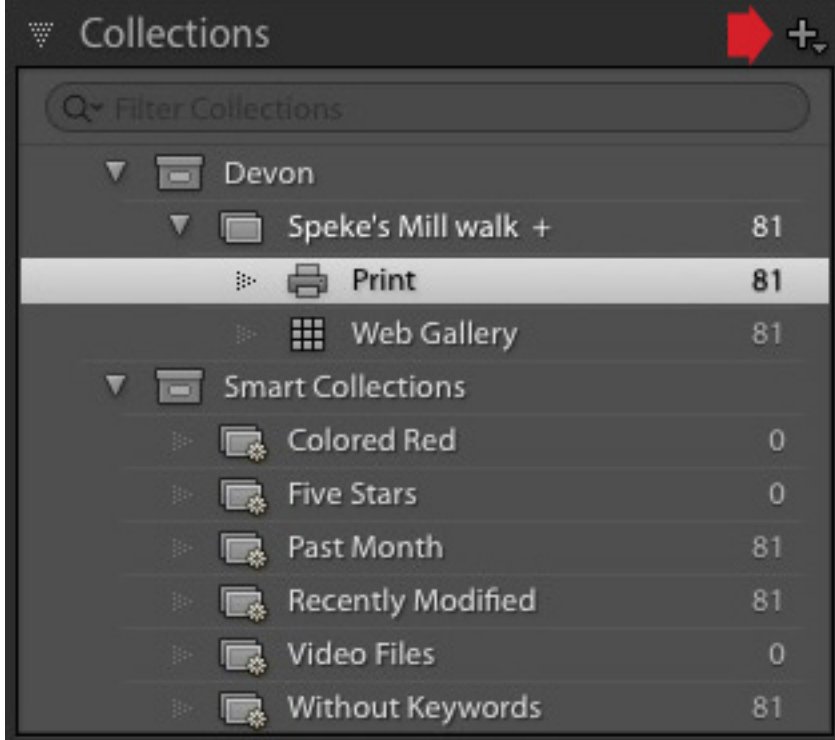

2. Give the Collection set a name. This might be something like the year or the country where the photos you imported earlier were taken.

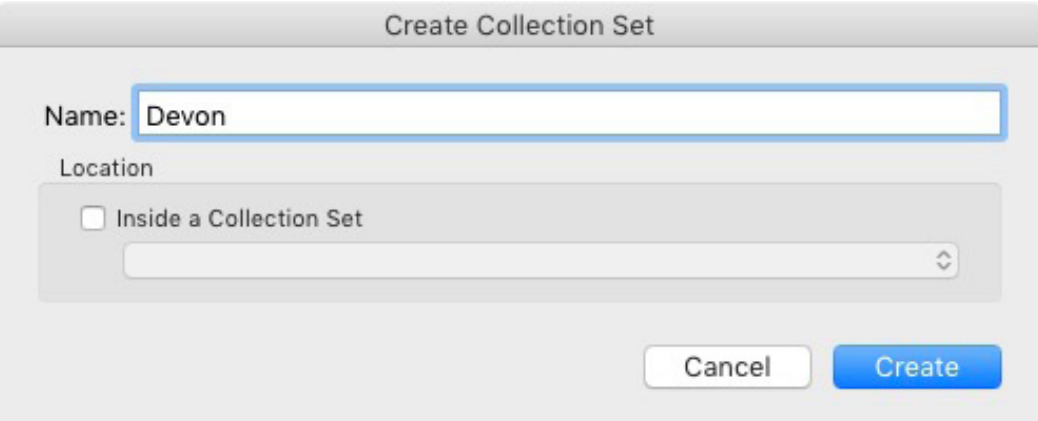

3. Right-click on the Collection Set you created and choose Create Collection. Give it a name (relevant to the photos you just imported), tick the Set as Target Collection Box and click Create.

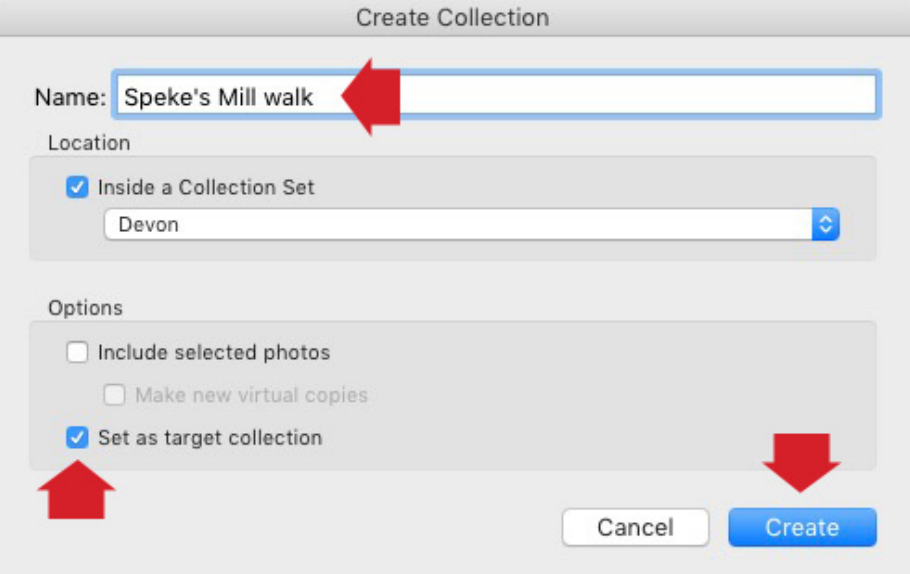

4. Go to the Catalog panel and click Previous Import. Lightroom displays the images you imported earlier in the Content window. Go to Edit > Select All to select all the photos and press the B key. Lightroom adds the selected photos to the Target Collection – the one you just created.

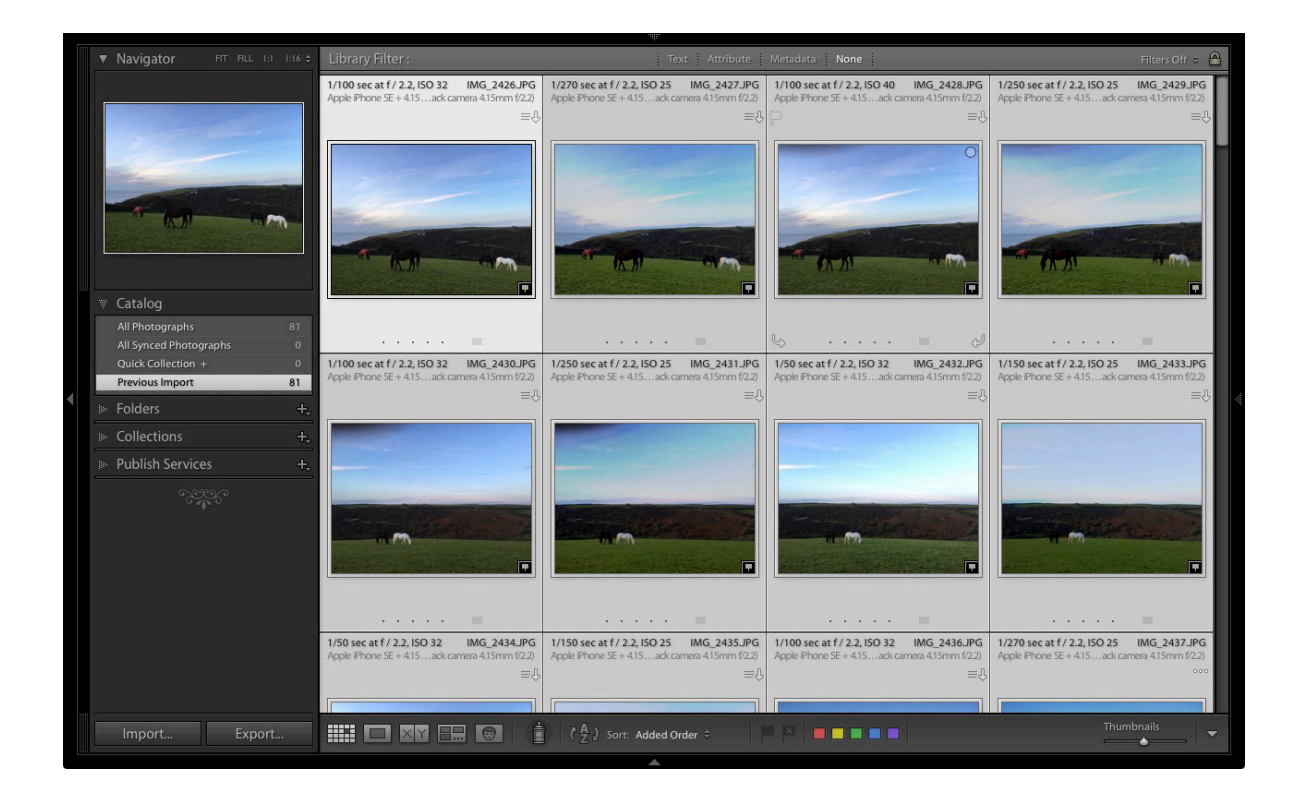

## **Further reading**

Now that you understand the basics of the Library module, you can learn more about organizing and searching your photos with these articles.

- [5 Essential Things You Need to Know About the Lightroom Library Module](http://digital-photography-school.com/5-essential-things-you-need-to-know-about-the-lightroom-library-module/)
- [Use Lightroom Collections to Improve your Workflow](http://digital-photography-school.com/use-lightroom-collections-improve-workflow/)
- [How to Organize Your Photos in Lightroom](http://digital-photography-school.com/how-to-organize-your-photos-in-lightroom/)
- [Making Sense of Lightroom's Grid View](http://digital-photography-school.com/making-sense-lightrooms-grid-view/)
- [The Hidden Secrets of Lightroom 5's Loupe View](http://digital-photography-school.com/hidden-secrets-lightroom-5s-loupe-view/)
- [How to Find Your Best Images With Lightroom 5's Compare View](http://digital-photography-school.com/find-best-images-lightroom-5s-compare-view/)
- [Comparing Images with Lightroom 5's Survey View](http://digital-photography-school.com/comparing-images-lightroom-5-survey-view/)
- [How to Create and Use Smart Collections](https://digital-photography-school.com/publish-images-instagram-lightroom/)
- [Four Advantages of Using Lightroom Collections](https://digital-photography-school.com/four-advantages-using-lightroom-collections/)
- [How to Use the Filter in Lightroom's Library Module](https://digital-photography-school.com/how-to-use-the-filter-in-lightrooms-library-module/)

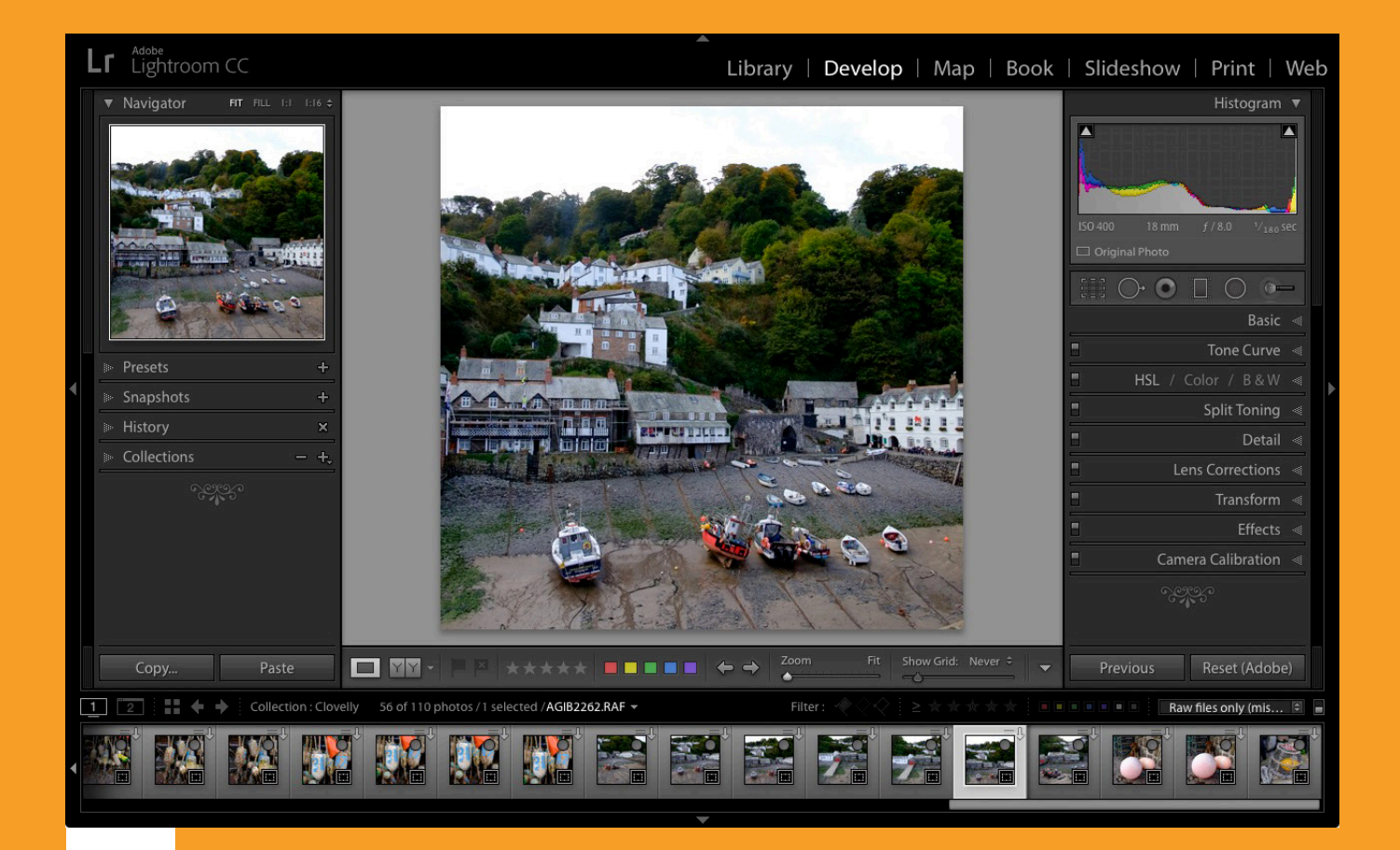

## 5

## THE DEVELOP MODULE

Now that you understand the basics of the Lightroom Library module, it's time to get started post-processing some photos. To do so, select an image by clicking on it, then press the D key. This keyboard shortcut takes you straight to the Develop module.

The layout of the Develop module is similar to that of the Library module. The Filmstrip (bottom) and Module Picker (top) are the same. What has changed are the panels on the left and right-hand sides.

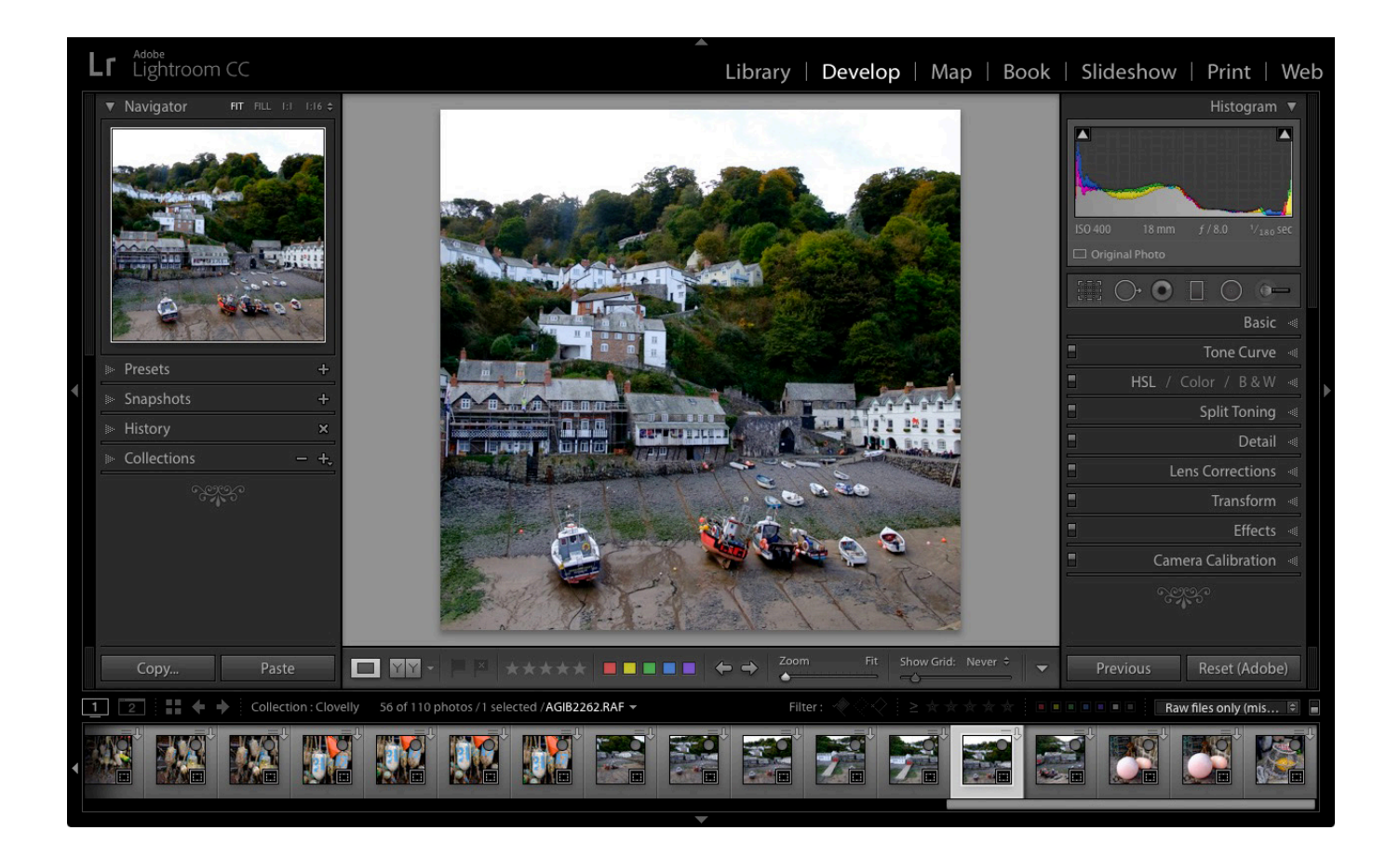

When you're ready, hide the Module Picker, Filmstrip and left-hand panels by clicking on the grey arrows (triangles). Your screen should look something like this – the photo you're working on is in the centre of the screen (the content window) and there are some panels on the right.

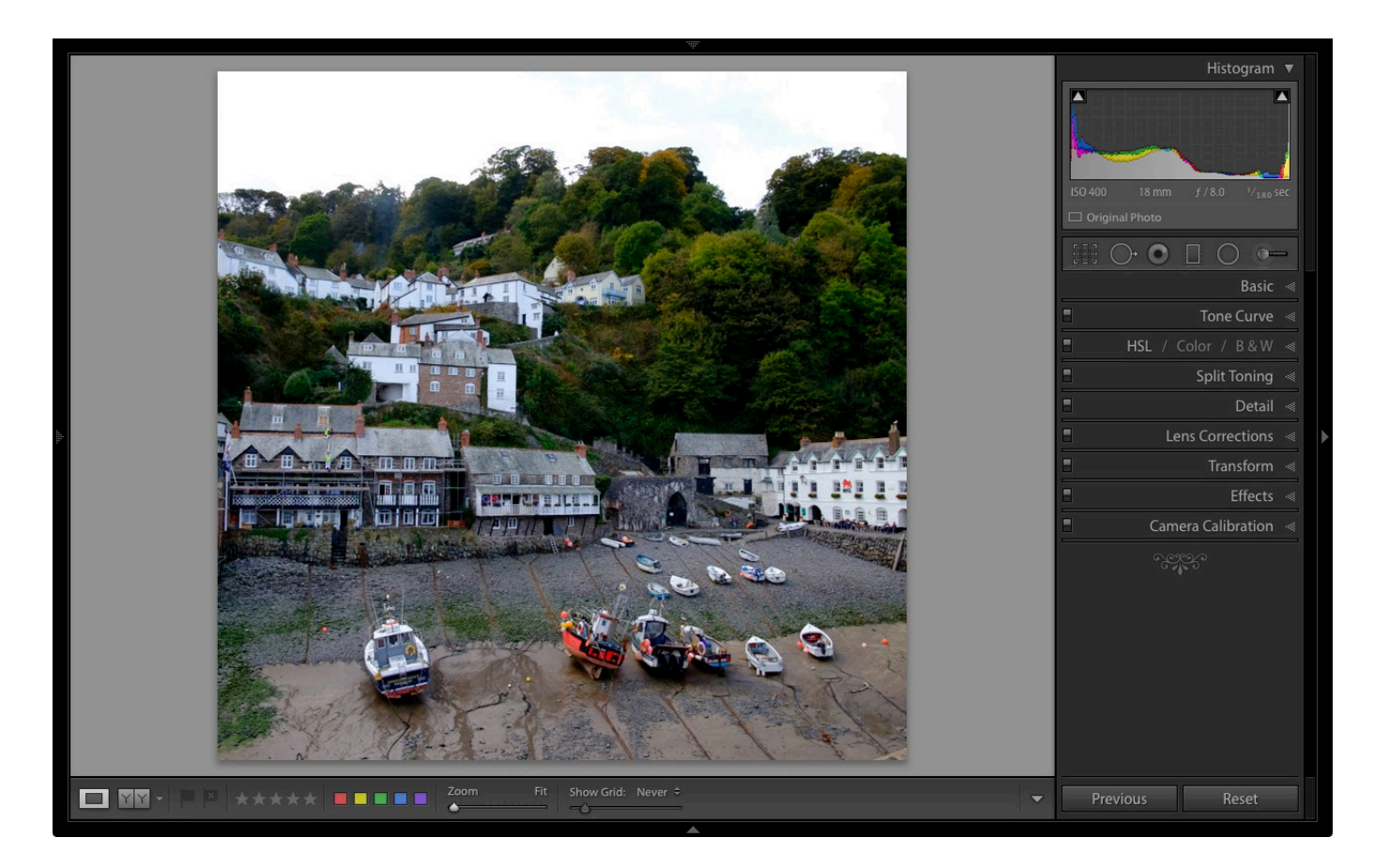

The panels on the right contain most of Lightroom's RAW processing tools. You can jump around these in whichever order you want, but it makes sense to use a purposeful workflow and approach them in a logical order.

I'm going to show you my workflow. Follow this to start with (it works) but don't be afraid to switch things around if you find a way that works better for you.

This article isn't long enough to cover every tool in the Develop module, but I will cover the most important ones, and include links to articles that explore the other tools in more depth.

## **Camera Calibration Panel**

There are two important settings you will want to take note of in this panel:

- **• Process:** This should be set to 2012 (Current).
- **• Profile:** The options here match the color profiles of the camera used to take the photo (and vary by manufacturer), plus the Adobe Standard option. Select the most appropriate for your photo. This should be done at the beginning of your postprocessing as the profile affects both color and contrast.

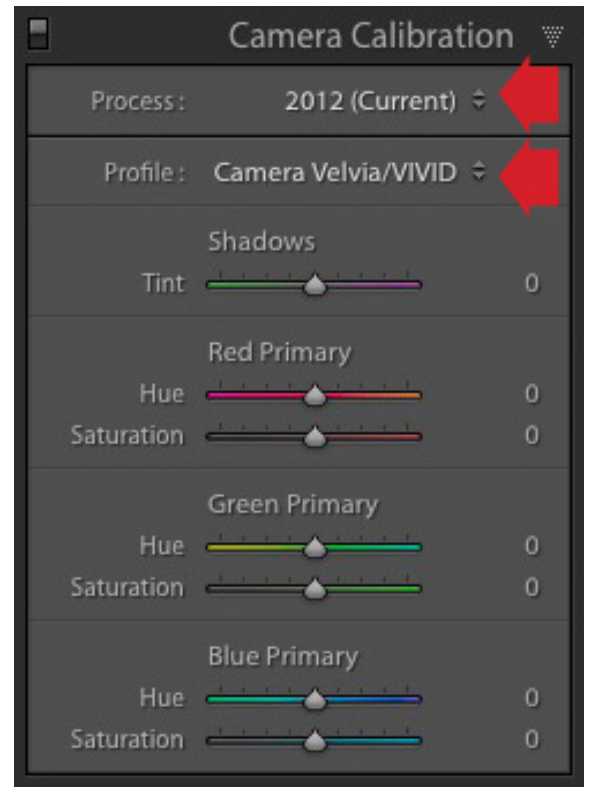

Don't worry about the other sliders in the Camera Calibration panel they are for advanced users only.

I set Profile to Camera Landscape for this photo. This is the best profile to use as it brings out the soft blue hues of the early evening sky.

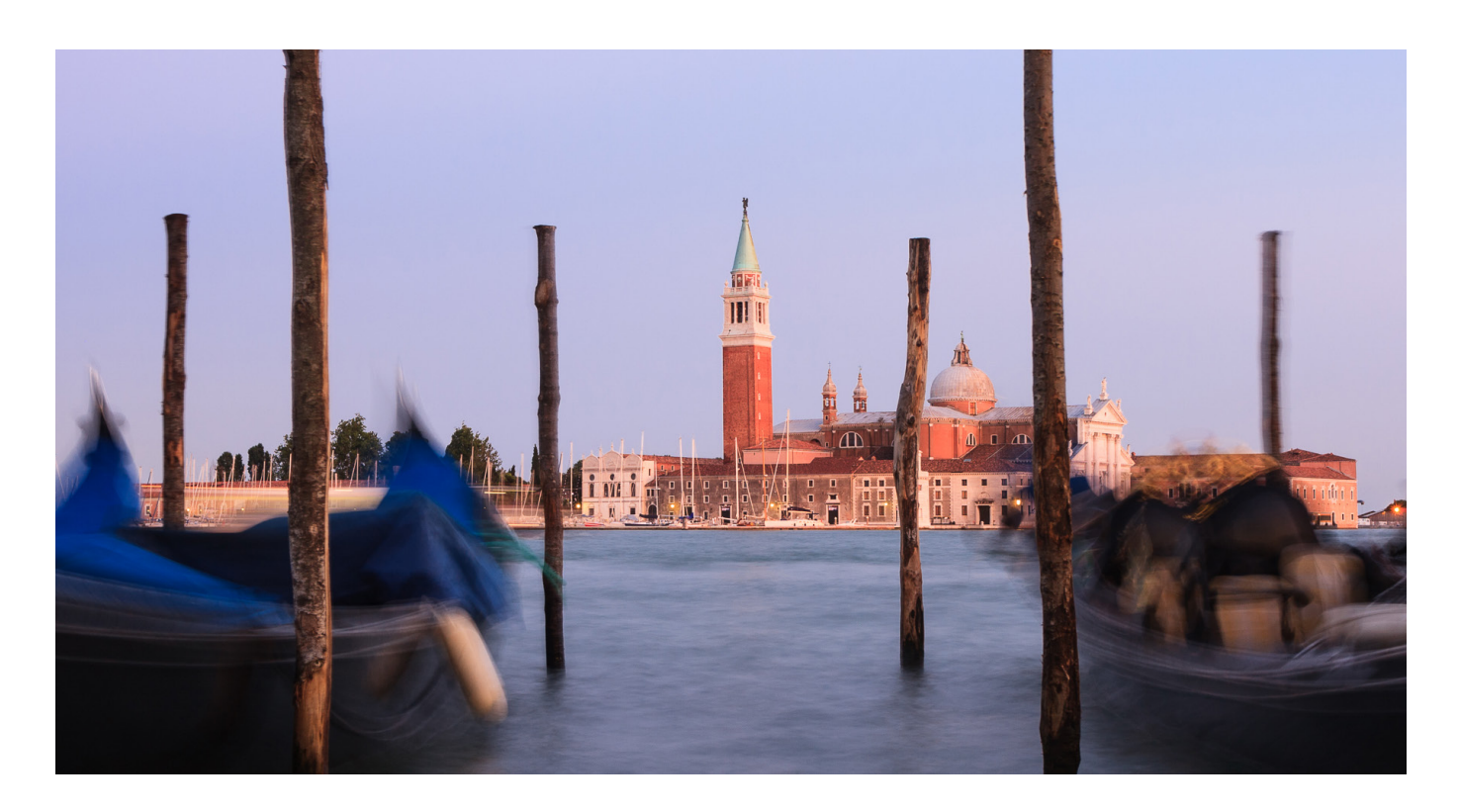

By comparison, this version using the Camera Standard profile, is not as effective. There is a big difference between the colors in both photos, which shows why it is important to set the most appropriate profile at the beginning of your workflow.

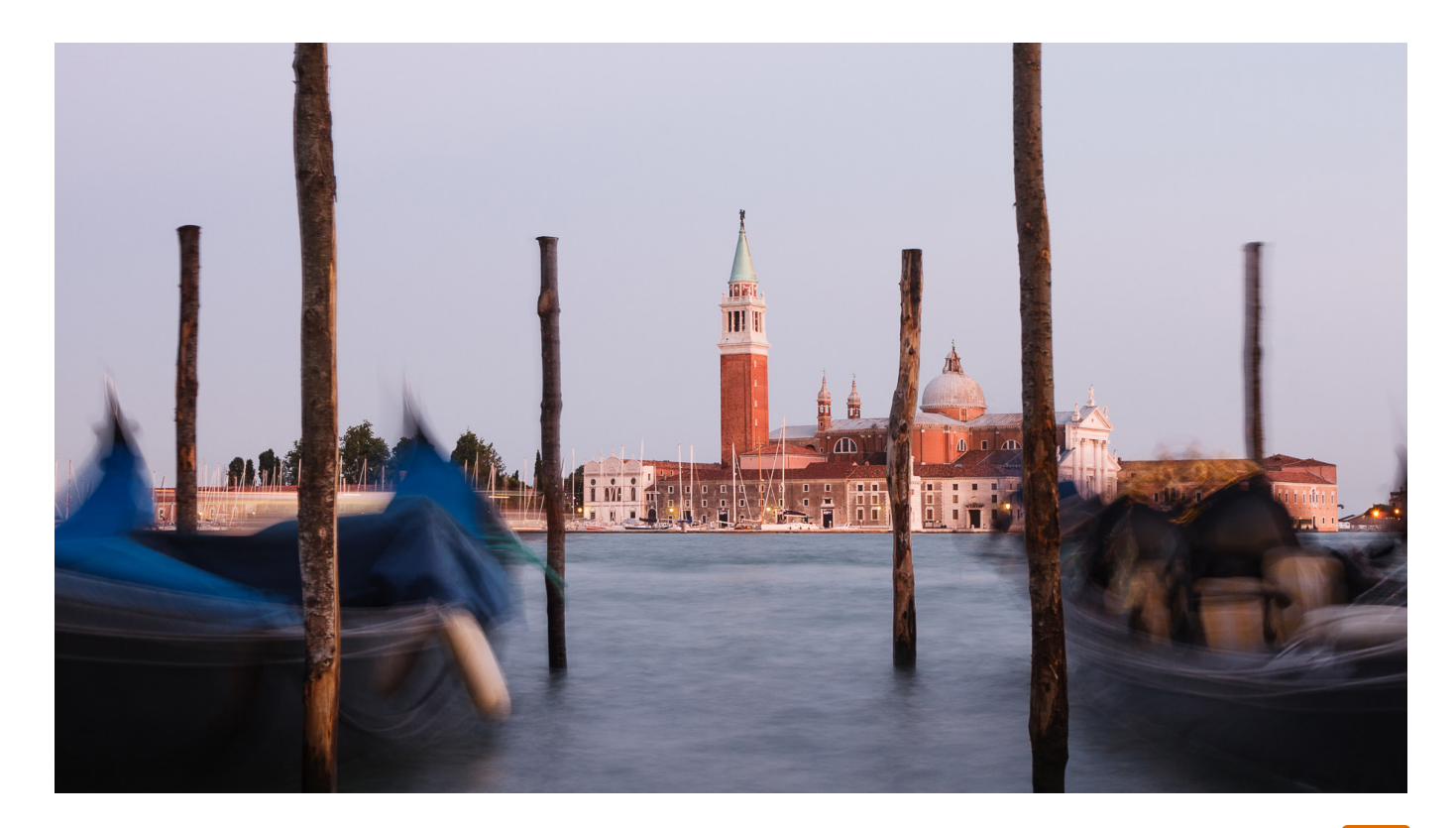

The dPS Ultimate Guide to Getting Started in Lightroom for Beginners

## **Lens Corrections Panel**

Some photographers like to work with this panel near the end of their workflow. I place it near the beginning because it's important to correct barrel distortion in landscape and architectural photos, otherwise you can't straighten horizons using the Crop tool accurately.

To get started there are only two things you need to do inside the Lens Corrections panel. Both are found under the Profile tab.

- **1. Tick the Remove Chromatic Aberrations box.** This tells Lightroom to automatically remove any chromatic aberrations in the photo. Chromatic aberration - what it is and how [to avoid it](https://digital-photography-school.com/chromatic-aberration-what-is-it-and-how-to-avoid-it/)
- **2. Tick the Enable Profile Corrections box.** Lightroom should automatically detect the lens used to take the photo and apply the correct profile to eliminate barrel distortion and any edge vignetting that is present.

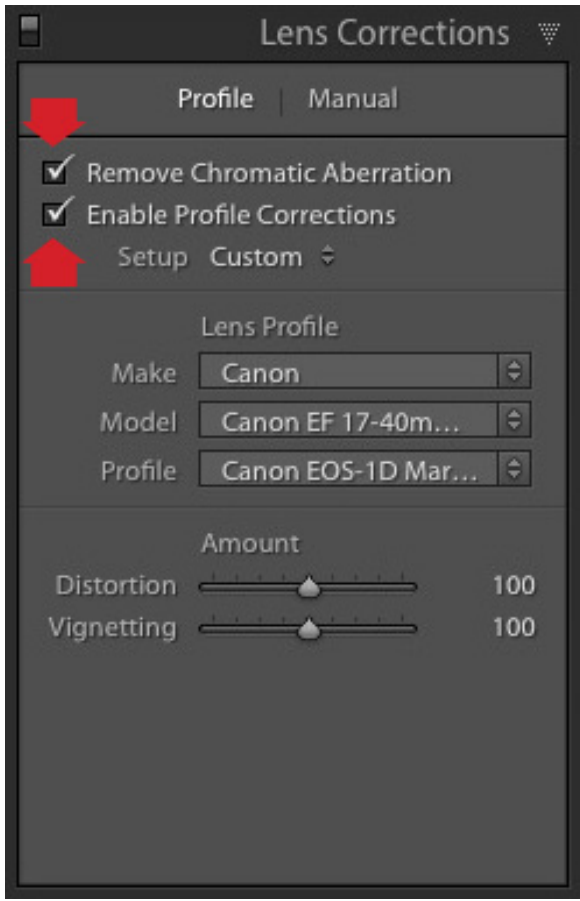

There are two things to note here.

**a. The screenshot shown is from Lightroom CC.** If you have Lightroom 6 or an earlier version of Lightroom the Lens Corrections panel has a different layout.

**b. Don't tick the Enable Profile Corrections box if the Built-in Lens Profile applied message is displayed underneath.** Some cameras have built-in lens profiles that are automatically applied by Lightroom. You won't find profiles for them in the menu.

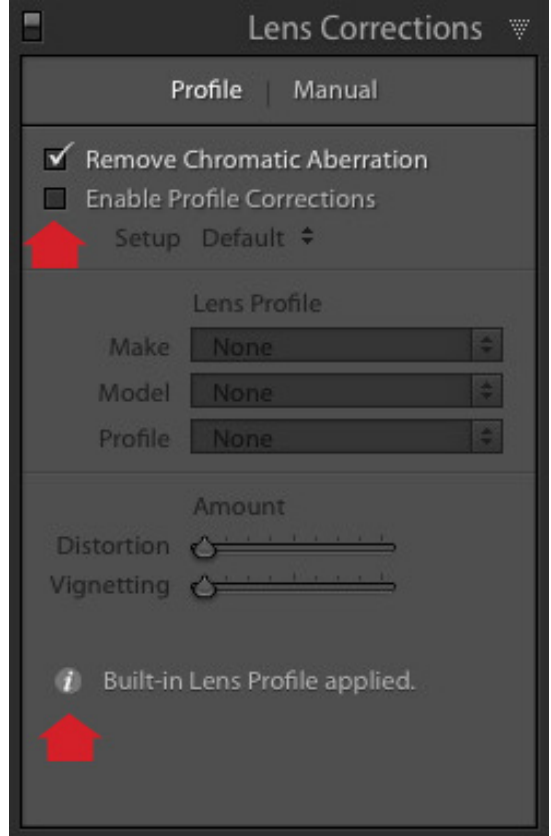

If you have Lightroom 5 or earlier, the Built-in Lens Profile applied message isn't displayed, even if the photo has one. If you can't find the profile for your lens in the menu, it is either an old lens that Adobe hasn't profiled or a new lens with a built-in profile (this mainly applies to lenses from Mirrorless camera systems).

Ignore the other tools in the Lens Corrections panel for the moment, they are for more advanced users.

29

### **Basic Panel**

The Basic Panel is quite important as the work you do here establishes the tonal values and colors of your photo. Most of your post-processing is done here, and the tools in the other panels are used for refining the image.

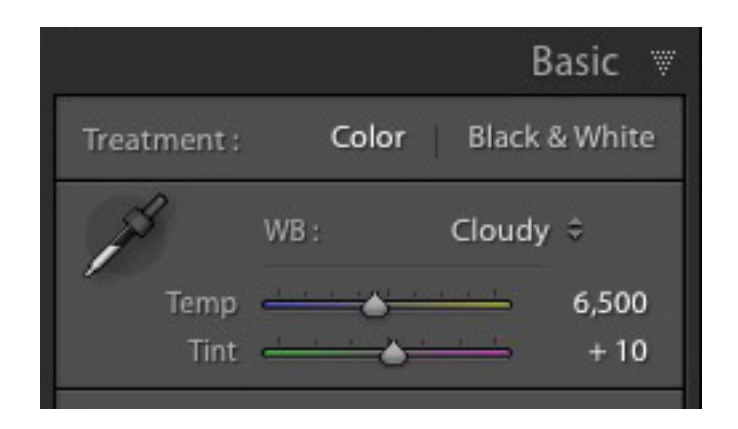

### **White Balance Sliders**

Here you can use one of the presets (Auto, Daylight, Cloudy, etc.) or adjust the Temp and Tint sliders yourself. Move the Temp slider left to make the image cooler or move it right to make it warmer. The Tint slider is for removing green or magenta color casts (usually caused by fluorescent lights).

Alternatively, select on the eyedropper icon and click a neutral grey or white area in the image. Lightroom analyzes the pixels under the cursor and sets the White Balance sliders to remove any color cast (making the image color neutral).

#### **There are three ways to use White Balance:**

1. Create an image with neutral color.

2. Give the image a warm color tone. You might do this with a landscape taken during the golden hour (when the light is naturally warm) or a portrait (as warm colors are more flattering for skin tones than cool ones).

3. Create a cool color tone to give the photo a cold feel (perhaps for a landscape photo taken in the winter).

Once you have decided which of these three paths you want to go down, you can adjust the sliders to suit. For example, I gave this portrait a warm tone by setting the White Balance to the Shade preset.

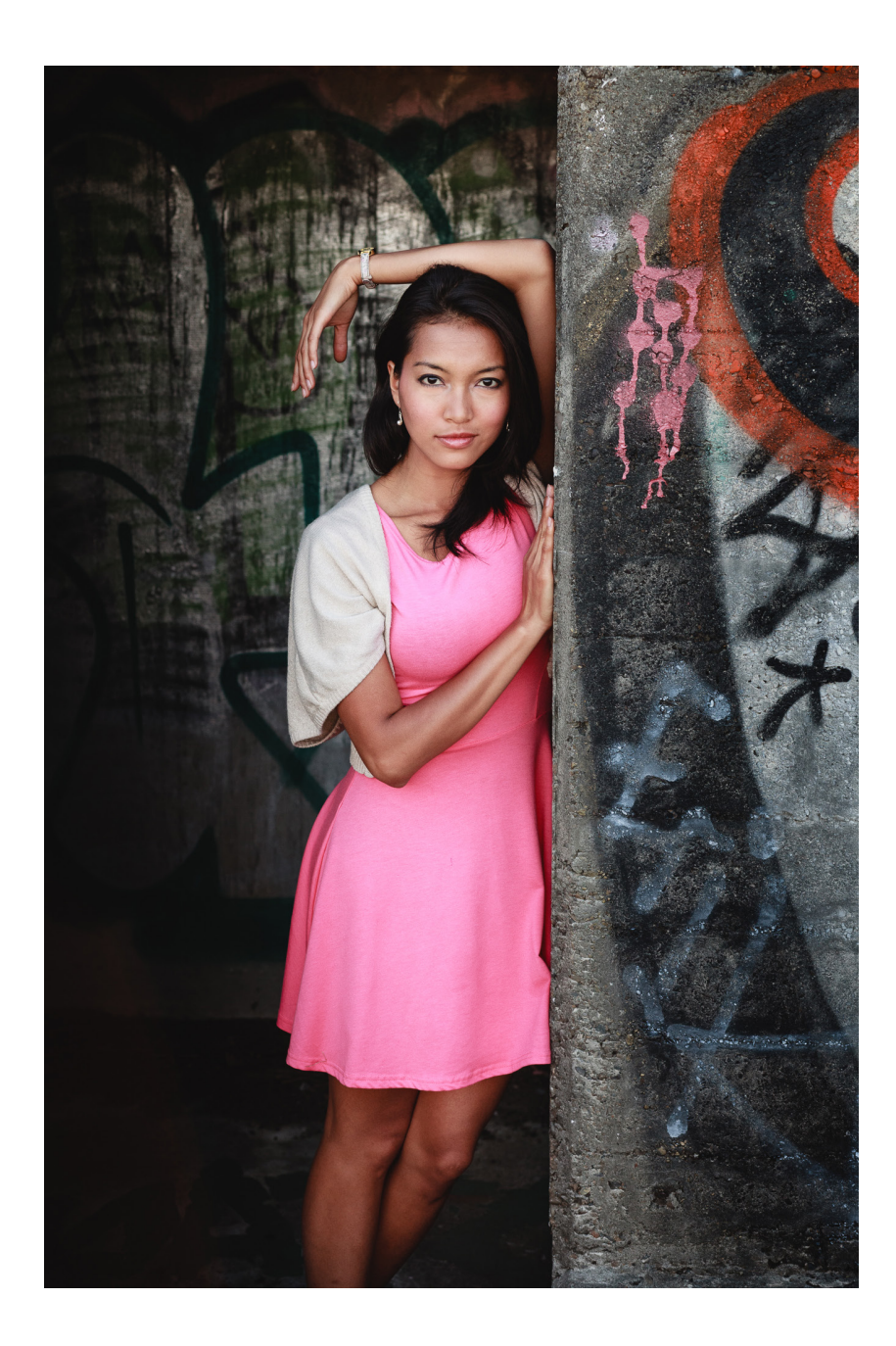

Here, I set White Balance to Daylight. This gave the portrait a blue cast which is much less pleasing to the eye.

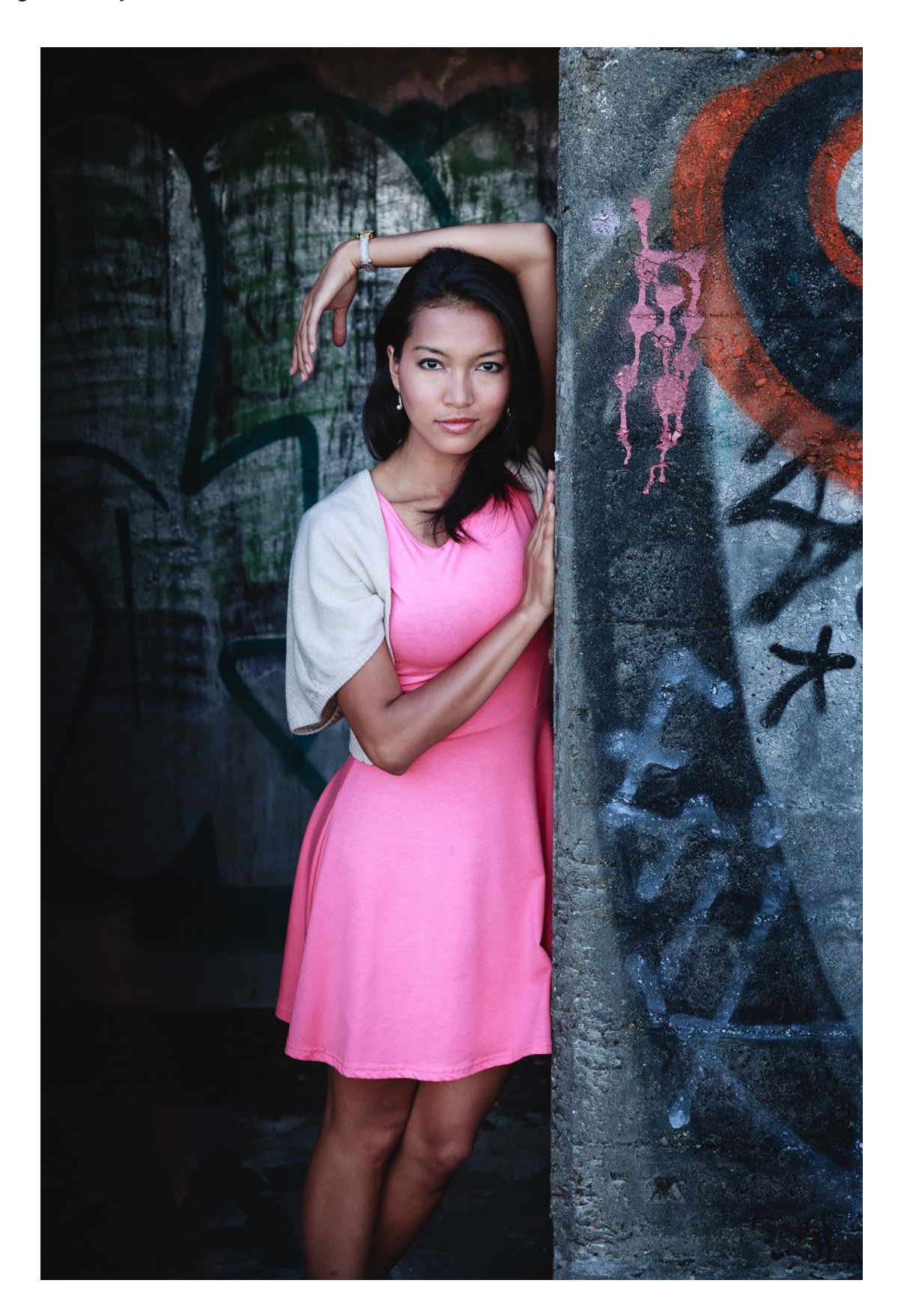

## **Presence Sliders**

There are two more sliders at the bottom of the Basic panel that affect color. They are called Vibrance and Saturation. Move them left to reduce the color intensity, or right to increase it.

![](_page_32_Picture_56.jpeg)

The Saturation slider affects all colors equally. The Vibrance slider has a greater affect on saturated colors. Play around with them on a few different photos to get a feel for how they work.

Be careful – these sliders are best used for desaturation of colors (lowering the intensity) rather than increasing them (which often looks false).

The Clarity slider emphasizes texture when you move it right, and reduces texture when you move it to the left. Setting Clarity to +20 or +30 improves most photos (but beware of using it on portraits where it can over-emphasize skin texture and wrinkles and become unflattering to the subject). It may also change the brightness of the image.

![](_page_33_Picture_1.jpeg)

This photo has Clarity set to zero.

This version has Clarity set to +30, bringing out the texture in the bricks and roof tiles.

![](_page_33_Picture_4.jpeg)

Further reading: **Four Ways to Improve Your Photos with the Clarity Slider** 

## **Tone Sliders**

The Tone sliders are for adjusting brightness and contrast. If you're feeling lucky press the Auto button to see what happens. If you don't like the effect simply go to Edit > Undo to step backwards.

![](_page_34_Figure_3.jpeg)

- **• Exposure slider:** Move it left to make the photo darker, right to make it brighter.
- **• Contrast slider**: Move it left to decrease contrast, right to increase it.
- **• Highlights slider:** Move it left to make only light tones darker, or right to make them lighter.
- **• Shadows slider:** Move it left to make only dark tones darker, or right to make them lighter.
- **• Whites and Blacks sliders:** Don't worry about these sliders at this stage.

The best way to learn how to use the tone sliders is to use them and see what happens. Take the following photo as an example.

![](_page_35_Picture_1.jpeg)

This is how it looked before making any adjustments.

In this version I set Shadows to -68 to make the bottom part of the image darker, and Highlights to +43 to make the sky lighter. Notice that this effectively increased the overall contrast of the image as well.

![](_page_35_Picture_4.jpeg)

## **Tone Curve Panel**

This is an easy one for newcomers to Lightroom, as my recommendation is that you avoid it for the moment. You can work just as effectively with the Tone sliders in the Basic panel.

There's just one exception to this – some of you may be comfortable with the Tone Curve because you have used in extensively in another program like Photoshop. In that case you can go right ahead and use it in Lightroom too.

![](_page_36_Figure_4.jpeg)

## **HSL / Color / B&W Panel**

The sliders in this panel give you much greater control over the colors in your image. You can also use them to convert your photo to black and white. The complexities of this panel are a little beyond the scope of this article, so I'll point you towards the following articles to learn more.

Further reading:

- [Mastering Color in Lightroom using the HSL Tab](http://digital-photography-school.com/mastering-color-in-lightroom-using-the-hsl-tab/)
- [How to Convert Photos to Black and White in Lightroom](http://digital-photography-school.com/how-to-convert-photos-to-black-and-white-in-lightroom/ )
- [Understanding the HSL Panel in Lightroom for Beginners](https://digital-photography-school.com/understanding-the-hsl-panel-in-lightroom-for-beginners/)

![](_page_37_Figure_7.jpeg)

## **Split Toning Panel**

This is another panel that is useful both when working in color (for color grading – adjusting the overall color balance of the image) and in black and white (for toning photos). Once again, it's a little advanced for Lightroom newcomers, but you can learn more with these articles.

Further reading:

- [How to Split Tone Black and White Photos in Lightroom](http://digital-photography-school.com/how-to-split-tone-black-and-white-photos-in-lightroom/)
- [How to Create a Vintage Look using Lightroom](http://digital-photography-school.com/how-to-create-a-vintage-look-using-lightroom/)
- [Understanding the HSL Panel in Lightroom for Beginners](https://digital-photography-school.com/understanding-the-hsl-panel-in-lightroom-for-beginners/ )

![](_page_38_Picture_7.jpeg)

## **Detail Panel**

The controls in this panel have two purposes. The Sharpening sliders are there because RAW files are slightly soft (they are unsharpened) straight out of the camera. The Noise Reduction sliders are for reducing noise caused by using high ISO settings or long exposures (longer than five minutes).

The best thing to do is leave them at their default settings. They are good enough for most photos.

![](_page_39_Picture_4.jpeg)

## **Effects Panel**

The Effects panel is used for adding vignettes, adding grain (to imitate the look of film) and (with the Dehaze slider, available only in Lightroom CC) for removing atmospheric haze.

![](_page_40_Picture_36.jpeg)

It's another panel you can skip over for the moment. This will give me space to tell you about something that will really help improve your photo processing in Lightroom – making local adjustments.

## **Local Adjustments**

Local adjustments are kind of a big deal in Lightroom because they are what elevate your post-processing technique from good to great. There are very few photos that can't be improved by some sort of local adjustment.

First, let's look at a definition. A global adjustment is one that affects the entire image. All the Develop module tools you have learned to use so far are global adjustments.

Local adjustments affect only part of the image. If you have a Photoshop background, then you know that you can make local adjustments in Photoshop using selections or masks. The theory is the same in Lightroom, but the tools are different.

Lightroom has three tools for making local adjustments; the Graduated Filter, the Radial Filter and the Adjustment Brush. You have the same options for each one.

![](_page_41_Picture_53.jpeg)

The most obvious use of a local adjustment is to make part of the image lighter or darker (using the Exposure slider). But you can also adjust contrast (with the Contrast slider), color (with the Temp, Tint or Saturation sliders) or emphasize texture (with the Clarity slider). The more you use your imagination the more uses you will figure out for local adjustments.

## **The Graduated Filter**

This tool is named after graduated neutral density filters used by landscape photographers to make the sky darker. The Graduated Filter inside Lightroom does something similar. The key to making the most of the Graduated Filter is to look past its most obvious use in landscape photography, and think about how it can be used elsewhere.

To start, click the Graduated filter icon (marked below), or use the keyboard shortcut M. The Graduated filter panel opens beneath the histogram.

Add a Graduated filter by clicking on the photo and holding the left mouse button down. Hold it and drag the mouse down over the image.

![](_page_42_Picture_59.jpeg)

The Graduated filter is marked by three lines, which spread farther apart as you move the mouse. The further apart you pull the lines, the softer the graduation of the effect you're applying will be. You can move the Graduated Filter by clicking and dragging the grey pin at the center.

This may sound complicated, but a few minutes playing with the Graduated Filter tool is all that's required to get the hang of it.

I used three Graduated Filters on the following image. This is what I started with:

![](_page_43_Picture_4.jpeg)

This is the result:

![](_page_43_Picture_6.jpeg)

These screenshots show you the location of each Graduated Filter (shown in red) and the settings used for each one.

![](_page_44_Picture_3.jpeg)

![](_page_45_Picture_1.jpeg)

## **The Radial Filter**

The Radial Filter was introduced in Lightroom 5. It creates a circle or oval shaped selection. You can apply the affect to the area inside or outside the selection.

Click on the Radial Filter icon (marked below) or use the keyboard shortcut Shift+M. Hold the left mouse button down and drag the mouse across the photo to create the filter.

![](_page_46_Picture_53.jpeg)

You can change the size and shape of the Radial Filter by clicking and dragging the four white squares around the edge. Rotate it by moving the cursor to the edge of the filter until it changes from a hand or plus icon to a double curly arrow. Click and drag on the arrow to rotate the Radial filter.

Use the Feather slider to set the softness of the gradient at the edges of the Radial filter. The default setting of 50 seems to work well, but you can change it as needed.

Lightroom applies the adjustments to the area outside the Radial filter by default. Tick the Invert Mask box to apply the adjustments to the area inside it instead.

One use for the Radial filter is to darken the edges of your image to draw the eye towards the subject. Here's an example, using a photo of a dandelion that I decided would look better if I made the green area darker.

This is what I started with:

This is the difference with the Radial Filter applied:

![](_page_47_Picture_5.jpeg)

This screenshot shows the location of the filter, the area affected by the adjustment (in red), and the settings used.

![](_page_48_Picture_1.jpeg)

### **Further reading:**

- [Lightroom's Secret Weapon: The Radial Filter and How to Use it](https://digital-photography-school.com/lightrooms-radial-filter-how-to/)
- [Understanding the Radial Filter in Lightroom](https://digital-photography-school.com/understanding-the-radial-filter-in-lightroom/)

 $\mathbf{d}$ 

## **The Adjustment Brush**

The Adjustment Brush is for making local adjustments that can't be easily carried out with either of the Graduated or Radial filters. Click the Adjustment Brush icon (marked below) or use the keyboard shortcut key K. The Adjustment Brush panel opens up underneath the histogram.

![](_page_49_Picture_42.jpeg)

You'll find sliders for setting the size, softness (feather0, and strength of the brush at the bottom. Start by selecting Brush A (if it's not already selected). Use the [ and ] keys to adjust the brush (you can also use the Size slider).

Use the Feather slider to adjust the softness of the brush (or hold the Shift key down and use the [ and ] keys). The size of the Adjustment Brush is displayed with two circles. The inner circle shows the area fully covered by the brush. The outer circle shows the feathered area. The gap between the two circles changes as you adjust the Feather setting (make it bigger for a more gradual effect).

![](_page_50_Picture_2.jpeg)

Here's an example of the how to use the Adjustment Brush. I wanted to emphasize the texture in the baboon's face. The Adjustment Brush is the best tool to use for this because I could paint over an area that matched the shape of his face.

This screenshot shows the masked area (in red) which will be affected. I set Clarity to +51 to bring out the texture in the animal's skin and fur.

![](_page_51_Picture_1.jpeg)

This is the starting image:

![](_page_51_Picture_3.jpeg)

This is how it looks with the adjustment made.

![](_page_51_Picture_5.jpeg)

You can create another Adjustment Brush by clicking on B and changing the settings. You can switch between the A and B brushes whenever you like. If you want another that is different just click New and you can add as many Adjustment Brushes as you need.

If you paint over an area you don't want to effect, just select Erase then paint over the parts where you want to remove the mask.

Flow controls the opacity of the brush; density sets the maximum strength. For now, keep both at 100 (you can learn more about these controls if you get into advanced retouching techniques) and vary the strength of the effect with the slider settings.

Leave the Auto Mask box unticked for now. It's bit of a specialized tool that often doesn't work very well.

#### **Further reading:**

- [How to Retouch a Portrait with the Adjustment Brush in Lightroom](http://digital-photography-school.com/retouch-portrait-adjustment-brush-lightroom/)
- [5 Tips for Using the Lightroom Adjustment Brush Tool](https://digital-photography-school.com/5-tips-for-using-the-lightroom-adjustment-brush-tool/)
- [How to Create and Import Custom Adjustment Brush Presets for Lightroom](https://digital-photography-school.com/create-import-adjustment-brush-presets-lightroom/)

## **Combining Local Adjustment Tools**

In Lightroom 6 and Lightroom CC you can use the Adjustment Brush to refine the mask created by the Graduated and Radial filters. This is an advanced tool that is very useful for creating precise selections.

#### **Further reading:**

- [New Graduated and Radial Filter Features in Lightroom 6](http://digital-photography-school.com/new-graduated-radial-filter-features-lightroom-6/)
- [How to Save Images Using Export in Lightroom](http://digital-photography-school.com/how-to-save-images-using-export-in-lightroom/)

![](_page_54_Picture_0.jpeg)

6

## THE OTHER LIGHTROOM MODULES & CONCLUSION

Lightroom has several other modules, which aren't possible to cover here. These articles will help you learn more about the Map, Slideshow, Print, Book, and Web modules.

- [How to Create a Simple Blurb Photo Book in Lightroom](http://digital-photography-school.com/create-simple-blurb-photo-book-lightroom/)
- [Two Useful Lightroom Print Module Custom Layouts](http://digital-photography-school.com/two-useful-lightroom-print-module-custom-layouts/)
- [How to Create a Simple Slideshow in Lightroom](http://digital-photography-school.com/how-to-create-a-simple-slideshow-in-lightroom/)
- [An Overview of Lightroom Web What is it and who is it for?](https://digital-photography-school.com/overview-lightroom-web/)

## **Conclusion**

Lightroom may seem intimidating when you are new to the program, but the reality is that once you understand the basics of importing and processing images it really is surprisingly straightforward to use. The lessons learned from this article lay a foundation on which you can build to truly master Lightroom. This powerful program will become the center of a new and efficient workflow that saves you time and is easy and enjoyable to use.

If you have questions about the content of this article then please let us know in the comments below. I'll do my best to help.

For more Lightroom learning you can also check out our course Lightroom Mastery [here on](https://resources.digital-photography-school.com/download/lightroom-mastery-course/)  [dPS](https://resources.digital-photography-school.com/download/lightroom-mastery-course/).

**Author bio:** Andrew S. Gibson is a long time Digital Photography School contributor and the author of the [Mastering Lightroom ebooks.](https://store.creative-photographer.com/collections/mastering-lightroom/?ref=4)

![](_page_56_Picture_0.jpeg)

Share this dPS Ultimate Guide with your friends <https://digital-photography-school.com/ultimate-guide-getting-started-lightroom-beginners>

![](_page_56_Picture_2.jpeg)

Visit the dPS Facebook page [https://www.facebook.com/digitalps](https://www.facebook.com/digitalps/)

![](_page_56_Picture_4.jpeg)

Like this dPS Ultimate Guide on Facebook [Click here to share](https://www.facebook.com/sharer/sharer.php?u=http%3A//digital-photography-school.com/ultimate-guide-landscape-photography/)

![](_page_56_Picture_6.jpeg)

Join our Digital Photography School Facebook Group [https://www.facebook.com/groups/digitalphotographyschoolgroup](https://www.facebook.com/groups/digitalphotographyschoolgroup/)

![](_page_56_Picture_8.jpeg)

[Get 20% off Creative Cloud Photography plan](https://creative.adobe.com/promo/DigitalPhotographySchoolCCPP?sdid=29NMCRXD&mv=email)

![](_page_56_Picture_10.jpeg)

[Speed up your workflow with](https://resources.digital-photography-school.com/presets/) [dPS Lightroom plugins](https://resources.digital-photography-school.com/presets/)

Publisher: Darren Rowse [www.digital-photography-school.com](http://www.digital-photography-school.com )  [facebook.com/digitalps/](https://facebook.com/digitalps/) © Copyright 2016